Fuji Electric Systems Co., Ltd.

# INVERTER SIO Driver

| 1 | System Configuration         | 3  |
|---|------------------------------|----|
| 2 | External Device Selection    | 7  |
| 3 | Communication Settings       | 8  |
| 4 | Setup Items                  |    |
| 5 | Cable Diagrams               |    |
| 6 | Supported Device Addresses   | 65 |
| 7 | Device Code and Address Code | 72 |
| 8 | Error Messages               |    |

#### Introduction

This manual describes how to connect the Display and the External Device (target inverter).

In this manual, the connection procedure is described in the sections identified below:

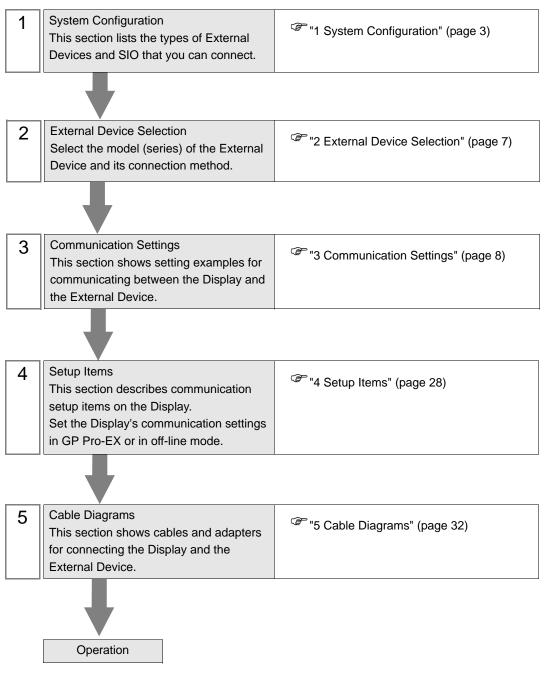

# 1 System Configuration

The following section shows system configurations for connecting Fuji Electric Systems Co., Ltd. External Devices and the Display.

| Series         | Inverter <sup>*1</sup> | Link I/F                                        | SIO Type               | Setting<br>Example                 | Cable<br>Diagram                |
|----------------|------------------------|-------------------------------------------------|------------------------|------------------------------------|---------------------------------|
| FRENIC5000G11S | FRNDDDG11S-D           | Terminal block on the inverter                  | RS-422/485<br>(2 wire) | Setting<br>Example 1<br>(page 8)   | Cable<br>Diagram 1<br>(page 32) |
| FRENIC5000P11S | FRNDDDP11S-D           | Terminal block on the inverter                  | RS-422/485<br>(2 wire) | Setting<br>Example 1<br>(page 8)   | Cable<br>Diagram 1<br>(page 32) |
| FVR-E11S       | FVRDDDE11S-D           | RJ-45 connector on the inverter                 | RS-422/485<br>(2 wire) | Setting<br>Example 2<br>(page 10)  | Cable<br>Diagram 2<br>(page 38) |
| FVR-C11S       | FVRDDDC118-D           | Terminal block on<br>OPC-C11S-RS■ <sup>*2</sup> | RS-422/485<br>(2 wire) | Setting<br>Example 3<br>(page 12)  | Cable<br>Diagram 4<br>(page 52) |
| FRENIC-MEGA    | FRNDDDG1D-D            | RJ-45 connector on the inverter                 | RS-422/485<br>(2 wire) | Setting<br>Example 4<br>(page 14)  | Cable<br>Diagram 2<br>(page 38) |
|                |                        | Terminal block on the inverter                  | RS-422/485<br>(2 wire) | Setting<br>Example 5<br>(page 16)  | Cable<br>Diagram 3<br>(page 46) |
| FRENIC-Mini    | FRN000C10-0            | RJ-45 connector on OPC-C1-RS <sup>*3</sup>      | RS-422/485<br>(2 wire) | Setting<br>Example 6<br>(page 18)  | Cable<br>Diagram 2<br>(page 38) |
|                | FRN000F10-0            | RJ-45 connector on the inverter                 | RS-422/485<br>(2 wire) | Setting<br>Example 7<br>(page 20)  | Cable<br>Diagram 2<br>(page 38) |
| FRENIC-Eco     |                        | Terminal block on OPC-F1-RS <sup>*3</sup>       | RS-422/485<br>(2 wire) | Setting<br>Example 8<br>(page 22)  | Cable<br>Diagram 3<br>(page 46) |
| FRENIC-Multi   | FRN000E10-0            | RJ-45 connector on the inverter                 | RS-422/485<br>(2 wire) | Setting<br>Example 9<br>(page 24)  | Cable<br>Diagram 2<br>(page 38) |
|                |                        | RJ-45 connector on<br>OPC-E1-RS <sup>*3</sup>   | RS-422/485<br>(2 wire) | Setting<br>Example 10<br>(page 26) | Cable<br>Diagram 5<br>(page 57) |

\*1 included in the inverter model names varies depending on the capacity, power supply and language.

\*2 The model code a for the option card shows the card type (either A, B or C) categorized according to capacity.

\*3 Communication card for the inverter

# • If a communication error is generated while operating via RS-422/485, there is a possibility that the stop command will not be recognized via RS-422/485. This is dangerous, so be sure to perform an emergency stop using the External Device outer signal terminal's force stop function.

• If the alarm reset is done while the run command is on via RS-422/485, the External Device will reboot abruptly. This is dangerous, so be sure to reset the alarm after confirming that the run command is turned off.

## Connection Configuration

• 1:1 Connection

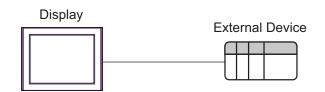

1:n Connection

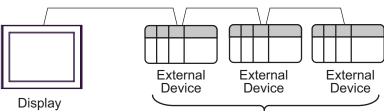

Maximum number of connectable units: 16 units

## ■ IPC COM Port

When connecting IPC with an External Device, the COM port used depends on the series and SIO type. Please refer to the IPC manual for details.

#### Usable Port

| Series                                                           | Usable Port                                                            |                      |                      |  |
|------------------------------------------------------------------|------------------------------------------------------------------------|----------------------|----------------------|--|
| Conco                                                            | RS-232C                                                                | RS-422/485(4 wire)   | RS-422/485(2 wire)   |  |
| PS-2000B                                                         | COM1 <sup>*1</sup> , COM2,<br>COM3 <sup>*1</sup> , COM4                | -                    | -                    |  |
| PS-3450A, PS-3451A,<br>PS3000-BA, PS3001-BD                      | COM1, COM2 <sup>*1*2</sup>                                             | COM2 <sup>*1*2</sup> | COM2 <sup>*1*2</sup> |  |
| PS-3650A, PS-3651A                                               | COM1 <sup>*1</sup>                                                     | -                    | -                    |  |
| PS-3700A (Pentium®4-M)<br>PS-3710A                               | COM1 <sup>*1</sup> , COM2 <sup>*1</sup> ,<br>COM3 <sup>*2</sup> , COM4 | COM3 <sup>*2</sup>   | COM3 <sup>*2</sup>   |  |
| PS-3711A                                                         | COM1 <sup>*1</sup> , COM2 <sup>*2</sup>                                | COM2 <sup>*2</sup>   | COM2 <sup>*2</sup>   |  |
| PL-3000B, PL-3600T,<br>PL-3600K, PL-3700T,<br>PL-3700K, PL-3900T | COM1 <sup>*1*2</sup> , COM2 <sup>*1</sup> ,<br>COM3, COM4              | COM1 <sup>*1*2</sup> | COM1 <sup>*1*2</sup> |  |

\*1 The RI/5V can be switched. Use the IPC's switch to change if necessary.

\*2 Set up the SIO type with the DIP Switch. Please set up as follows according to SIO type to be used.

#### DIP Switch setting: RS-232C

| DIP Switch | Setting           | Description                                                     |  |
|------------|-------------------|-----------------------------------------------------------------|--|
| 1          | OFF <sup>*1</sup> | Reserved (always OFF)                                           |  |
| 2          | OFF               | SIO type: RS-232C                                               |  |
| 3          | OFF               | 510 type. R5-252e                                               |  |
| 4          | OFF               | Output mode of SD (TXD) data: Always output                     |  |
| 5          | OFF               | Terminal resistance (220 $\Omega$ ) insertion to SD (TXD): None |  |
| 6          | OFF               | Terminal resistance (220 $\Omega$ ) insertion to RD (RXD): None |  |
| 7          | OFF               | Short-circuit of SDA (TXA) and RDA (RXA): Not available         |  |
| 8          | OFF               | Short-circuit of SDB (TXB) and RDB (RXB): Not available         |  |
| 9          | OFF               | - RS (RTS) Auto control mode: Disabled                          |  |
| 10         | OFF               |                                                                 |  |

\*1 When using PS-3450A, PS-3451A, PS3000-BA and PS3001-BD, turn ON the set value.

DIP Switch setting: RS-422/485 (4 wire)

| DIP Switch | Setting | Description                                                     |  |
|------------|---------|-----------------------------------------------------------------|--|
| 1          | OFF     | Reserved (always OFF)                                           |  |
| 2          | ON      | SIO type: RS-422/485                                            |  |
| 3          | ON      | 510 type. K5-422/485                                            |  |
| 4          | OFF     | Output mode of SD (TXD) data: Always output                     |  |
| 5          | OFF     | Terminal resistance (220 $\Omega$ ) insertion to SD (TXD): None |  |
| 6          | OFF     | Terminal resistance (220Ω) insertion to RD (RXD): None          |  |
| 7          | OFF     | Short-circuit of SDA (TXA) and RDA (RXA): Not available         |  |
| 8          | OFF     | Short-circuit of SDB (TXB) and RDB (RXB): Not available         |  |
| 9          | OFF     | – RS (RTS) Auto control mode: Disabled                          |  |
| 10         | OFF     |                                                                 |  |

## DIP Switch setting: RS-422/485 (2 wire)

| DIP Switch | Setting | Description                                                     |  |
|------------|---------|-----------------------------------------------------------------|--|
| 1          | OFF     | Reserved (always OFF)                                           |  |
| 2          | ON      | SIO type: RS-422/485                                            |  |
| 3          | ON      | 510 type. K5-422/465                                            |  |
| 4          | OFF     | Output mode of SD (TXD) data: Always output                     |  |
| 5          | OFF     | Terminal resistance (220 $\Omega$ ) insertion to SD (TXD): None |  |
| 6          | OFF     | Terminal resistance (220 $\Omega$ ) insertion to RD (RXD): None |  |
| 7          | ON      | Short-circuit of SDA (TXA) and RDA (RXA): Available             |  |
| 8          | ON      | Short-circuit of SDB (TXB) and RDB (RXB): Available             |  |
| 9          | ON      | – RS (RTS) Auto control mode: Enabled                           |  |
| 10         | ON      |                                                                 |  |

# 2 External Device Selection

Select the External Device to be connected to the Display.

| 💣 Welcome to GP-Pro EX |              | ×                                                  |
|------------------------|--------------|----------------------------------------------------|
| 67-7ro <b>E</b> X      | -Device/PLC  | ces/PLCs 1                                         |
|                        |              | Device/PLC 1                                       |
|                        | Manufacturer | Fuji Electric Systems Co.,Ltd.                     |
|                        | Series       | INVERTER SIO                                       |
|                        | Port         | COM1                                               |
|                        |              | Refer to the manual of this Device/PLC             |
|                        |              | Recent Device/PLC                                  |
|                        |              |                                                    |
|                        | Use System   | Area Device Information                            |
|                        | Back (B      | Communication Settings New Logic New Screen Cancel |

| Setup Items            | Setup Description                                                                                                    |
|------------------------|----------------------------------------------------------------------------------------------------|
| Number of Devices/PLCs | Use an integer from 1 to 4 to enter the number of Devices/PLCs to connect to the display.                                                                                                    |
| Manufacturer           | Select the manufacturer of the External Device to be connected. Select "Fuji Electric Systems Co., Ltd.".                                                                                                    |
| Series                 | Select the model (series) of the External Device to be connected and connection<br>method. Select "INVERTER SIO".<br>In System configuration, check to make sure the External Device to which you are<br>connecting is supported in "INVERTER SIO".<br>"I System Configuration" (page 3) |
| Port                   | Select the Display port to be connected to the External Device.                                                                                                    |
| Use System Area        | Not available in this driver.                                                                                                    |

# 3 Communication Settings

This section provides examples of communication settings recommended by Pro-face for the Display and the External Device.

## 3.1 Setting Example 1

## ■ GP-Pro EX Settings

#### Communication Settings

To display the setup screen, from the [System Settings] workspace, select [Device/PLC].

| Device/PLC1                                                                                                   |
|----------------------------------------------------------------------------------------------------|
| Summary Change Device/PLC                                                                                     |
| Manufacturer Fuji Electric Systems Co.,Ltd. Series INVERTER SID Port COM1                                     |
| Text Data Mode 2 Change                                                                                       |
| Communication Settings                                                                                        |
| SIO Type C RS232C C RS422/485(2wire) C RS422/485(4wire)                                                       |
| Speed 9600 V                                                                                                  |
| Data Length 0 7 • 8                                                                                           |
| Parity © NONE C EVEN C ODD                                                                                    |
| Stop Bit O 1 O 2                                                                                              |
| Flow Control                                                                                                  |
| Timeout 3 😴 (sec)                                                                                             |
| Retry 2                                                                                                    |
| Wait To Send 5 🚔 (ms)                                                                                         |
|                                                                                                    |
| In the case of RS232C, you can select the 9th pin to RI (Input)                                               |
| or VCC (5V Power Supply). If you use the Digital's RS232C<br>Isolation Unit, please select it to VCC. Default |
| Device-Specific Settings                                                                                      |
| Allowable Number of Devices/PLCs 16                                                                           |
|                                                                                                    |
| Series=FRENIC5000G11S/P11S,Station Address=1                                                                  |

IMPORTANT | • Set Wait To Send to 1(ms) or more.

#### Device Setting

To display the [Individual Device Settings] dialog box, select the External Device and from [Device-Specific Settings] in the [Device/PLC] window, click **[]** [Settings].

To connect multiple External Devices, from [Device-Specific Settings] in the [Device/PLC] window, click ut add another External Device.

| 💕 Individual Devic               | e Settings          | ×             |
|----------------------------------|---------------------|---------------|
| PLC1                             |                     |               |
| Series                           | FRENIC5000          | G11S/P11S 💌   |
| If you change serie<br>settings. | s, please reconfirr | n all address |
| Station Address                  | 1                   | -             |
|                                  |                     | Default       |
|                                  | OK (0)              | Cancel        |

To configure communication settings, use the PRG, FUNC/DATA, Up, Down, or SHIFT key on the touch panel located on the front of the External Device. Refer to your External Device manual for details.

- 1 Turn ON the power of the External Device.
- $2\,$  Press the PRG key to move to the program menu.
- **3** Select [1. DATA SET], and press the FUNC/DATA key.
- 4 Press the Up, Down, or SHIFT key to select the function code you want to set.
- 5 Press the FUNC/DATA key.
- 6 Press the Up, Down, or SHIFT key to display the setting value.

| Function Code | Setting | Setup Description     |
|---------------|---------|-----------------------|
| H31           | 1       | Station address       |
| H34           | 1       | Speed                 |
| H35           | 0       | Data length selection |
| H36           | 0       | Parity bit selection  |
| H37           | 0       | Stop bit selection    |

- 7 Press the FUNC/DATA key.
- $\mathbf{8}$  Press the PRG key to move to the operation mode.
- **9** Reboot the External Device.

## 3.2 Setting Example 2

■ GP-Pro EX Settings

Communication Settings

To display the setup screen, from the [System Settings] workspace, select [Device/PLC].

| Device/PLC 1                                 |                                                                                                    |
|----------------------------------------------|----------------------------------------------------------------------------------------------------|
| Summary                                      | Change Device/PLC                                                                                                    |
| Manufacturer Fuji E                          | lectric Systems Co.,Ltd. Series INVERTER SIO Port COM1                                                                                 |
| Text Data Mode                               | 2 Change                                                                                                    |
| Communication Settings                       |                                                                                                    |
| SIO Type                                     | C RS232C                                                                                                    |
| Speed                                        | 9600 💌                                                                                                    |
| Data Length                                  | 07 08                                                                                                    |
| Parity                                       | NONE O EVEN O ODD                                                                                                    |
| Stop Bit                                     | C 1 C 2                                                                                                    |
| Flow Control                                 | NONE C ER(DTR/CTS) C XON/XOFF                                                                                                    |
| Timeout                                      | 3                                                                                                    |
| Retry                                        | 2 -                                                                                                    |
| Wait To Send                                 | 10 * (ms)                                                                                                    |
| RI / VCC                                     | © RI C VCC                                                                                                    |
| or VCC (5V Powe                              | 3232C, you can select the 9th pin to RI (Input)<br>er Supply). If you use the Digital's RS232C<br>ase select it to VCC. <b>Default</b> |
|                                              |                                                                                                    |
| Device-Specific Settings<br>Allowable Number |                                                                                                    |
| Number Device                                |                                                                                                    |
| 👗 1 PLC1                                     | Series=FVR-E11S,Station Address=1                                                                                                    |
|                                              |                                                                                                    |

IMPORTANT

• Set Wait To Send to 10(ms) or more.

#### Device Setting

To display the [Individual Device Settings] dialog box, select the External Device and from [Device-Specific Settings] in the [Device/PLC] window, click **[]** [Settings].

To connect multiple External Devices, from [Device-Specific Settings] in the [Device/PLC] window, click ut to add another External Device.

| Individual Device Settings       |                      |             |
|----------------------------------|----------------------|-------------|
| PLC1                             |                      |             |
| Series                           | FVR-E11S             | •           |
| If you change serie<br>settings. | es, please reconfirm | all address |
| Station Address                  | 1                    | -           |
|                                  |                      | Default     |
|                                  | OK (0)               | Cancel      |

To configure communication settings, use the FUNC/DATA, Up, Down, or PRG/RESET key on the touch panel located on the front of the External Device. Refer to your External Device manual for details.

- **1** Turn ON the power of the External Device.
- 2 Press the PRG/RESET key to move to the program mode.
- $\mathbf{3}$  Press the Up or Down key to display the function code you want to set.
- 4 Press the FUNC/DATA key.
- **5** Press the Up or Down key to display the setting value.

| Function Code | Setting | Setup Description     |
|---------------|---------|-----------------------|
| H31           | 1       | Station address       |
| H34           | 1       | Speed                 |
| H35           | 0       | Data length selection |
| H36           | 0       | Parity bit selection  |
| H37           | 1       | Stop bit selection    |

- 6 Press the FUNC/DATA key.
- 7 Press the PRG/RESET key to move to the normal mode.
- 8 Reboot the External Device.

## 3.3 Setting Example 3

■ GP-Pro EX Settings

Communication Settings

To display the setup screen, from the [System Settings] workspace, select [Device/PLC].

| Device/PLC 1             |                      |                                                          |
|--------------------------|----------------------|----------------------------------------------------------|
| Summary                  |                      | Change Device/PLC                                        |
| Manufacturer Fuji E      | lectric Systems Co., | Ltd. Series INVERTER SIO Port COM1                       |
| Text Data Mode           | 2 <u>Change</u>      |                                                          |
| Communication Settings   |                      |                                                          |
| SIO Type                 | O RS232C             | RS422/485(2wire)     RS422/485(4wire)                    |
| Speed                    | 9600                 | •                                                        |
| Data Length              | 0.7                  | • 8                                                      |
| Parity                   | NONE                 | C EVEN C ODD                                             |
| Stop Bit                 | 0.1                  | • 2                                                      |
| Flow Control             | NONE                 | C ER(DTR/CTS) C XON/XOFF                                 |
| Timeout                  | 3 📫                  | (sec)                                                    |
| Retry                    | 2 +                  |                                                          |
| Wait To Send             | 10 📫                 | (ms)                                                     |
| RI / VCC                 | 🖸 BI                 | C VCC                                                    |
|                          |                      | ect the 9th pin to RI (Input)<br>se the Digital's RS232C |
| Isolation Unit, ple      | ase select it to VCC | Default                                                  |
| Device-Specific Settings |                      |                                                          |
| Allowable Number         |                      | 16 16                                                    |
| Number Device            | Name                 | Settings Series=FVR-C11S,Station Address=1               |
|                          |                      |                                                          |

IMPORTANT

• Set Wait To Send to 10(ms) or more.

#### Device Setting

To display the [Individual Device Settings] dialog box, select the External Device and from [Device-Specific Settings] in the [Device/PLC] window, click **[]** [Settings].

To connect multiple External Devices, from [Device-Specific Settings] in the [Device/PLC] window, click is add another External Device.

| 🕈 Individual Device Settings 🛛 🛛 🗙 |                      |             |
|------------------------------------|----------------------|-------------|
| PLC1                               |                      |             |
| Series                             | FVR-C11S             | •           |
| If you change seri<br>settings.    | es, please reconfirm | all address |
| Station Address                    | 1                    | -           |
|                                    |                      | Default     |
|                                    | OK (0)               | Cancel      |

To configure communication settings, use the FUNC/DATA, Up, Down, or PRG/RESET key on the touch panel located on the front of the External Device. Refer to your External Device manual for details.

- 1 Turn ON the power of the External Device.
- 2 Press the PRG/RESET key to move to the program mode.
- **3** Press the Up or Down key to display the function code [000].
- **4** Press the FUNC/DATA key.
- **5** Press the Up or Down key to display the setting value.

| Function Code | Setting | Setup Description                        |
|---------------|---------|------------------------------------------|
| 000           | 1       | Option select (RS-485<br>Communications) |

- 6 Press the FUNC/DATA key.
- 7 Press the Up or Down key to display the function code you want to set.
- **8** Press the Up or Down key to display the setting value.

| Function Code | Setting | Setup Description     |
|---------------|---------|-----------------------|
| 001           | 1       | Station address       |
| 004           | 1       | Speed                 |
| 005           | 0       | Data length selection |
| 006           | 0       | Parity bit selection  |
| 007           | 0       | Stop bit selection    |

- 9 Press the FUNC/DATA key.
- 10 Press the PRG/RESET key to move to the normal mode.
- **11** Reboot the External Device.

## 3.4 Setting Example 4

■ GP-Pro EX Settings

Communication Settings

To display the setup screen, from the [System Settings] workspace, select [Device/PLC].

| Device/PLC 1            |                                                                                                |
|-------------------------|------------------------------------------------------------------------------------------------|
| Summary                 | Change Device/PLC                                                                              |
| Manufacturer Fuji E     | Electric Systems Co.,Ltd. Series INVERTER SIO Port COM1                                        |
| Text Data Mode          | 2 Change                                                                                       |
| Communication Settings  |                                                                                                |
| SIO Type                | RS232C                                                                                         |
| Speed                   | 3600                                                                                           |
| Data Length             | 07 08                                                                                          |
| Parity                  | NONE O EVEN O ODD                                                                              |
| Stop Bit                | C 1 C 2                                                                                        |
| Flow Control            | NONE     O ER(DTR/CTS)     O XON/XOFF                                                          |
| Timeout                 | 3 🕂 (sec)                                                                                      |
| Retry                   | 2 *                                                                                            |
| Wait To Send            | 5 🕂 (ms)                                                                                       |
| RI / VCC                | © RI C VCC                                                                                     |
|                         | 5232C, you can select the 9th pin to RI (Input)<br>er Supply). If you use the Digital's RS232C |
| Isolation Unit, ple     | ease select it to VCC. Default                                                                 |
| Device-Specific Setting | 8                                                                                              |
| Allowable Number        |                                                                                                |
| Number Device           | Name Settings<br>Seties=FRENIC-MEGA,Station Address=1                                          |
| 100 · 11201             |                                                                                                |

IMPORTANT • Set Wait To Send to 5(ms) or more.

#### Device Setting

To display the [Individual Device Settings] dialog box, select the External Device and from [Device-Specific Settings] in the [Device/PLC] window, click **[]** [Settings].

To connect multiple External Devices, from [Device-Specific Settings] in the [Device/PLC] window, click to add another External Device.

| 💰 Individual Device 🤅              | 5ettings         | ×           |
|------------------------------------|------------------|-------------|
| PLC1                               |                  |             |
| Series                             | FRENIC-MEGA      |             |
| If you change series,<br>settings. | please reconfirm | all address |
| Station Address                    | 1                | -           |
|                                    |                  | Default     |
|                                    | OK (0)           | Cancel      |

To configure communication settings, use the FUNC/DATA, Up, Down, or PRG/RESET key on the touch panel located on the front of the External Device. Refer to your External Device manual for details.

- 1 Turn ON the power of the External Device.
- 2 Press the PRG/RESET key to move to the program mode.
- **3** Press the Up or Down key to display the function code group  $[1.Y_{-}]$ .
- 4 Press the FUNC/DATA key.
- **5** Press the Up or Down key to display the function code you want to set.
- 6 Press the FUNC/DATA key.
- 7 Press the Up or Down key to display the setting value.

| Function Code | Setting | Setup Description     |
|---------------|---------|-----------------------|
| Y01           | 1       | Station address       |
| Y04           | 2       | Speed                 |
| Y05           | 0       | Data length selection |
| Y06           | 0       | Parity bit selection  |
| Y07           | 0       | Stop bit selection    |
| Y10           | 2       | Protocol selection    |

- 8 Press the FUNC/DATA key.
- **9** Press the PRG/RESET key to move to the operation mode.
- **10** Reboot the External Device.

## 3.5 Setting Example 5

■ GP-Pro EX Settings

Communication Settings

To display the setup screen, from the [System Settings] workspace, select [Device/PLC].

| Device/PLC 1            |                                                                                                |
|-------------------------|------------------------------------------------------------------------------------------------|
| Summary                 | Change Device/PLC                                                                              |
| Manufacturer Fuji E     | Electric Systems Co.,Ltd. Series INVERTER SIO Port COM1                                        |
| Text Data Mode          | 2 Change                                                                                       |
| Communication Settings  | 8                                                                                              |
| SIO Type                | C RS232C                                                                                       |
| Speed                   | 9600 💌                                                                                         |
| Data Length             | C 7 C 8                                                                                        |
| Parity                  | NONE C EVEN C ODD                                                                              |
| Stop Bit                | C 1 C 2                                                                                        |
| Flow Control            | NONE C ER(DTR/CTS) C XON/XOFF                                                                  |
| Timeout                 | 3 (sec)                                                                                        |
| Retry                   | 2 *                                                                                            |
| Wait To Send            | 5 🕂 (ms)                                                                                       |
| RI / VCC                | © RI C VCC                                                                                     |
|                         | S232C, you can select the 9th pin to RI (Input)<br>er Supply), If you use the Digital's RS232C |
| Isolation Unit, ple     | ease select it to VCC. Default                                                                 |
| Device-Specific Setting | 8                                                                                              |
| Allowable Number        |                                                                                                |
| Number Device           | Name Settings<br>Setries=FRENIC-MEGA.Station Address=1                                         |
|                         |                                                                                                |

IMPORTANT • Set Wait To Send to 5(ms) or more.

#### Device Setting

To display the [Individual Device Settings] dialog box, select the External Device and from [Device-Specific Settings] in the [Device/PLC] window, click **[]** [Settings].

To connect multiple External Devices, from [Device-Specific Settings] in the [Device/PLC] window, click to add another External Device.

| 🖇 Individual Device Settings 🛛 🛛 🗙   |                    |             |
|--------------------------------------|--------------------|-------------|
| PLC1                                 |                    |             |
| Series                               | FRENIC-MEGA        | •           |
| lf you change series, p<br>settings. | olease reconfirm a | ill address |
| Station Address                      | 1                  | -           |
|                                      |                    | Default     |
|                                      | OK (O)             | Cancel      |

To configure communication settings, use the FUNC/DATA, Up, Down, or PRG/RESET key on the touch panel located on the front of the External Device. Refer to your External Device manual for details.

- 1 Turn ON the power of the External Device.
- 2 Press the PRG/RESET key to move to the program mode.
- **3** Press the Up or Down key to display the function code group  $[1.Y_{-}]$ .
- **4** Press the FUNC/DATA key.
- **5** Press the Up or Down key to display the function code you want to set.
- 6 Press the FUNC/DATA key.
- 7 Press the Up or Down key to display the setting value.

| Function Code | Setting | Setup Description     |
|---------------|---------|-----------------------|
| Y11           | 1       | Station address       |
| Y14           | 2       | Speed                 |
| Y15           | 0       | Data length selection |
| Y16           | 0       | Parity bit selection  |
| Y17           | 0       | Stop bit selection    |
| Y20           | 2       | Protocol selection    |

- 8 Press the FUNC/DATA key.
- **9** Press the PRG/RESET key to move to the operation mode.
- **10** Reboot the External Device.

## 3.6 Setting Example 6

■ GP-Pro EX Settings

Communication Settings

To display the setup screen, from the [System Settings] workspace, select [Device/PLC].

| Device/PLC 1                                                                                                    |
|----------------------------------------------------------------------------------------------------|
| Summary Change Device/PLC                                                                                                    |
| Manufacturer Fuji Electric Systems Co., Ltd. Series INVERTER SID Port COM1                                                                                                    |
| Text Data Mode 2 Change                                                                                                    |
| Communication Settings                                                                                                    |
| SIO Type C RS232C   RS422/485(2wire) C RS422/485(4wire)                                                                                                    |
| Speed 9600                                                                                                    |
| Data Length O 7 O 8                                                                                                    |
| Parity  © NONE C EVEN C ODD                                                                                                    |
| Stop Bit O 1 💿 2                                                                                                    |
| Flow Control   O ER(DTR/CTS)  C XON/XOFF                                                                                                    |
| Timeout 3 📫 (sec)                                                                                                    |
| Retry 2                                                                                                    |
| Wait To Send 5 📩 (ms)                                                                                                    |
| RI/VCC © RI C VCC                                                                                                    |
| In the case of RS232C, you can select the 9th pin to RI (Input)<br>or VCC (5V Power Supply). If you use the Digital's RS232C<br>Isolation Unit, please select it to VCC. Default                                                                                                    |
| Device-Specific Settings                                                                                                    |
| Allowable Number of Devices/PLCs 16                                                                                                    |
| Number Device Name Settings View Settings View Settings Settings View Settings View Se |
|                                                                                                    |

IMPORTANT

• Set Wait To Send to 5(ms) or more.

#### Device Setting

To display the [Individual Device Settings] dialog box, select the External Device and from [Device-Specific Settings] in the [Device/PLC] window, click **[]** [Settings].

To connect multiple External Devices, from [Device-Specific Settings] in the [Device/PLC] window, click ut add another External Device.

| 🖇 Individual Device Settings 🛛 🛛 🗙   |                 |             |
|--------------------------------------|-----------------|-------------|
| PLC1                                 |                 |             |
| Series                               | FRENIC-Mini     | •           |
| If you change series, p<br>settings. | lease reconfirm | all address |
| Station Address                      | 1               | -           |
|                                      |                 | Default     |
|                                      | OK (O)          | Cancel      |

To configure communication settings, use the FUNC/DATA, Up, Down, or PRG/RESET key on the touch panel located on the front of the External Device. Refer to your External Device manual for details.

- 1 Turn ON the power of the External Device.
- 2 Press the PRG/RESET key to move to the program mode.
- **3** Press the Up or Down key to display the function code group  $[1.Y_{-}]$ .
- 4 Press the FUNC/DATA key.
- **5** Press the Up or Down key to display the function code you want to set.
- 6 Press the FUNC/DATA key.
- 7 Press the Up or Down key to display the setting value.

| Function Code | Setting | Setup Description     |
|---------------|---------|-----------------------|
| Y01           | 1       | Station address       |
| Y04           | 2       | Speed                 |
| Y05           | 0       | Data length selection |
| Y06           | 0       | Parity bit selection  |
| Y07           | 0       | Stop bit selection    |
| Y10           | 2       | Protocol selection    |

- 8 Press the FUNC/DATA key.
- **9** Press the PRG/RESET key to move to the operation mode.
- **10** Reboot the External Device.

## 3.7 Setting Example 7

■ GP-Pro EX Settings

Communication Settings

To display the setup screen, from the [System Settings] workspace, select [Device/PLC].

| Device/PLC 1            |                                                                                                |
|-------------------------|------------------------------------------------------------------------------------------------|
| Summary                 | Change Device/PLC                                                                              |
| Manufacturer Fuji B     | Electric Systems Co.,Ltd. Series INVERTER SIO Port COM1                                        |
| Text Data Mode          | 2 Change                                                                                       |
| Communication Settings  |                                                                                                |
| SIO Type                | C RS232C  © RS422/485(2wire)  © RS422/485(4wire)                                               |
| Speed                   | 9600                                                                                           |
| Data Length             |                                                                                                |
| Parity                  | NONE C EVEN C ODD                                                                              |
| Stop Bit                | 01 02                                                                                          |
| Flow Control            | NONE C ERIDTR/CTS) C XON/XOFF                                                                  |
| Timeout                 | 3 (sec)                                                                                        |
| Retry                   |                                                                                                |
| Wait To Send            | 5 (ms)                                                                                         |
|                         |                                                                                                |
| RI / VCC                | © RI O VCC                                                                                     |
|                         | 5232C, you can select the 9th pin to RI (Input)<br>er Supply). If you use the Digital's RS232C |
|                         | ease select it to VCC. Default                                                                 |
| Device-Specific Setting | ×                                                                                              |
| Allowable Number        |                                                                                                |
| Number Device           |                                                                                                |
| 👗 1 PLC1                | Series=FRENIC-Eco,Station Address=1                                                            |
|                         |                                                                                                |

IMPORTANT

• Set Wait To Send to 5(ms) or more.

#### Device Setting

To display the [Individual Device Settings] dialog box, select the External Device and from [Device-Specific Settings] in the [Device/PLC] window, click **[]** [Settings].

To connect multiple External Devices, from [Device-Specific Settings] in the [Device/PLC] window, click ut add another External Device.

| 🕈 Individual Device Settings 🛛 🛛 🛛 |                     |             |
|------------------------------------|---------------------|-------------|
| PLC1                               |                     |             |
| Series                             | FRENIC-Eco          | •           |
| If you change series<br>settings.  | », please reconfirm | all address |
| Station Address                    | 1                   | •           |
|                                    |                     | Default     |
| [                                  | OK (0)              | Cancel      |

To configure communication settings, use the FUNC/DATA, Up, Down, or PRG/RESET key on the touch panel located on the front of the External Device. Refer to your External Device manual for details.

- 1 Turn ON the power of the External Device.
- 2 Press the PRG/RESET key to move to the program mode.
- **3** Press the Up or Down key to display the function code group  $[1.Y_{-}]$ .
- 4 Press the FUNC/DATA key.
- **5** Press the Up or Down key to display the function code you want to set.
- 6 Press the FUNC/DATA key.
- 7 Press the Up or Down key to display the setting value.

| Function Code | Setting | Setup Description     |
|---------------|---------|-----------------------|
| Y01           | 1       | Station address       |
| Y04           | 2       | Speed                 |
| Y05           | 0       | Data length selection |
| Y06           | 0       | Parity bit selection  |
| Y07           | 0       | Stop bit selection    |
| Y10           | 2       | Protocol selection    |

- 8 Press the FUNC/DATA key.
- **9** Press the PRG/RESET key to move to the operation mode.
- **10** Reboot the External Device.

## 3.8 Setting Example 8

■ GP-Pro EX Settings

Communication Settings

To display the setup screen, from the [System Settings] workspace, select [Device/PLC].

| Device/PLC 1            |                                                                                                |
|-------------------------|------------------------------------------------------------------------------------------------|
| Summary                 | Change Device/PLC                                                                              |
| Manufacturer Fuji B     | Electric Systems Co.,Ltd. Series INVERTER SID Port COM1                                        |
| Text Data Mode          | 2 Change                                                                                       |
| Communication Settings  | 2                                                                                              |
| SIO Type                | ⊂ RS232C                                                                                       |
| Speed                   | 9600 🔻                                                                                         |
| Data Length             | 07 08                                                                                          |
| Parity                  | NONE C EVEN C ODD                                                                              |
| Stop Bit                | O 1 • 2                                                                                        |
| Flow Control            | NONE C ER(DTR/CTS) C XON/XOFF                                                                  |
| Timeout                 | 3 (sec)                                                                                        |
| Retry                   | 2 🕂                                                                                            |
| Wait To Send            | 5 :: (ms)                                                                                      |
| RI / VCC                | © RI C VCC                                                                                     |
| In the case of R        | S232C, you can select the 9th pin to RI (Input)<br>er Supply). If you use the Digital's RS232C |
| Isolation Unit, ple     | ease select it to VCC. Default                                                                 |
| Device-Specific Setting | JS                                                                                             |
| Allowable Number        |                                                                                                |
| Number Device           | Name Settings                                                                                  |
|                         |                                                                                                |

IMPORTANT • Set Wait To Send to 5(ms) or more.

#### Device Setting

To display the [Individual Device Settings] dialog box, select the External Device and from [Device-Specific Settings] in the [Device/PLC] window, click **[]** [Settings].

To connect multiple External Devices, from [Device-Specific Settings] in the [Device/PLC] window, click to add another External Device.

| 💰 Individual Device Settings 🛛 🛛 🔀 |                  |             |
|------------------------------------|------------------|-------------|
| PLC1                               |                  |             |
| Series                             | FRENIC-Eco       | •           |
| If you change series,<br>settings. | please reconfirm | all address |
| Station Address                    | 1                | -           |
|                                    |                  | Default     |
|                                    | OK (0)           | Cancel      |

To configure communication settings, use the FUNC/DATA, Up, Down, or PRG/RESET key on the touch panel located on the front of the External Device. Refer to your External Device manual for details.

- 1 Turn ON the power of the External Device.
- 2 Press the PRG/RESET key to move to the program mode.
- **3** Press the Up or Down key to display the function code group  $[1.Y_{-}]$ .
- 4 Press the FUNC/DATA key.
- **5** Press the Up or Down key to display the function code you want to set.
- 6 Press the FUNC/DATA key.
- 7 Press the Up or Down key to display the setting value.

| Function Code | Setting | Setup Description     |
|---------------|---------|-----------------------|
| Y11           | 1       | Station address       |
| Y14           | 2       | Speed                 |
| Y15           | 0       | Data length selection |
| Y16           | 0       | Parity bit selection  |
| Y17           | 0       | Stop bit selection    |
| Y20           | 2       | Protocol selection    |

- 8 Press the FUNC/DATA key.
- **9** Press the PRG/RESET key to move to the operation mode.
- **10** Reboot the External Device.

## 3.9 Setting Example 9

■ GP-Pro EX Settings

Communication Settings

To display the setup screen, from the [System Settings] workspace, select [Device/PLC].

| Device/PLC 1             |                                                                                                |                   |
|--------------------------|------------------------------------------------------------------------------------------------|-------------------|
| Summary                  |                                                                                                | Change Device/PLC |
| Manufacturer Fuji E      | lectric Systems Co.,Ltd. Series INVERTER SIO                                                   | Port COM1         |
| Text Data Mode           | 2 Change                                                                                       |                   |
| Communication Settings   |                                                                                                |                   |
| SIO Type                 | C RS232C    RS422/485(2wire)     C RS422/485(4wire)                                            |                   |
| Speed                    | 9600                                                                                           |                   |
| Data Length              | 07 08                                                                                          |                   |
| Parity                   | NONE C EVEN C ODD                                                                              |                   |
| Stop Bit                 | O 1 O 2                                                                                        |                   |
| Flow Control             | NONE     O ER(DTR/CTS)     O XON/XOFF                                                          |                   |
| Timeout                  | 3 • (sec)                                                                                      |                   |
| Retry                    | 2 *                                                                                            |                   |
| Wait To Send             | 5 🕂 (ms)                                                                                       |                   |
| RI / VCC                 | C RI C VCC                                                                                     |                   |
| In the case of RS        | i232C, you can select the 9th pin to RI (Input)<br>er Supply). If you use the Digital's RS232C |                   |
| Isolation Unit, ple      | ase select it to VCC. Default                                                                  |                   |
| Device-Specific Setting: | 3                                                                                              |                   |
| Allowable Number         |                                                                                                |                   |
| Number Device            | Name Settings<br>Series=FRENIC-Multi,Station Address=1                                         |                   |
|                          |                                                                                                |                   |

**IMPORTANT** 

• Set Wait To Send to 5(ms) or more.

#### Device Setting

To display the [Individual Device Settings] dialog box, select the External Device and from [Device-Specific Settings] in the [Device/PLC] window, click **[]** [Settings].

To connect multiple External Devices, from [Device-Specific Settings] in the [Device/PLC] window, click ut to add another External Device.

| 🕈 Individual Device Settings 🛛 🛛 🛛 |                     |             |
|------------------------------------|---------------------|-------------|
| PLC1                               |                     |             |
| Series                             | FRENIC-Multi        | •           |
| If you change series<br>settings.  | », please reconfirm | all address |
| Station Address                    | 1                   | •           |
|                                    |                     | Default     |
| [                                  | OK (0)              | Cancel      |

To configure communication settings, use the FUNC/DATA, Up, Down, or PRG/RESET key on the touch panel located on the front of the External Device. Refer to your External Device manual for details.

- 1 Turn ON the power of the External Device.
- 2 Press the PRG/RESET key to move to the program mode.
- **3** Press the Up or Down key to display the function code group  $[1.Y_{-}]$ .
- 4 Press the FUNC/DATA key.
- **5** Press the Up or Down key to display the function code you want to set.
- 6 Press the FUNC/DATA key.
- 7 Press the Up or Down key to display the setting value.

| Function Code | Setting | Setup Description     |
|---------------|---------|-----------------------|
| Y01           | 1       | Station address       |
| Y04           | 2       | Speed                 |
| Y05           | 0       | Data length selection |
| Y06           | 0       | Parity bit selection  |
| Y07           | 0       | Stop bit selection    |
| Y10           | 2       | Protocol selection    |

- 8 Press the FUNC/DATA key.
- **9** Press the PRG/RESET key to move to the operation mode.
- **10** Reboot the External Device.

## 3.10 Setting Example 10

- GP-Pro EX Settings
- Communication Settings

To display the setup screen, from the [System Settings] workspace, select [Device/PLC].

| Device/PLC 1            |                                                                                                 |
|-------------------------|-------------------------------------------------------------------------------------------------|
| Summary                 | Change Device/PLC                                                                               |
| Manufacturer Fuji B     | Electric Systems Co.,Ltd. Series INVERTER SIO Port COM1                                         |
| Text Data Mode          | 2 Change                                                                                        |
| Communication Setting:  | S                                                                                               |
| SIO Type                | C RS232C    RS422/485(2wire)                                                                    |
| Speed                   | 9600                                                                                            |
| Data Length             | 07 08                                                                                           |
| Parity                  | NONE C EVEN C ODD                                                                               |
| Stop Bit                | C 1 © 2                                                                                         |
| Flow Control            | NONE C ER(DTR/CTS) C XON/XOFF                                                                   |
| Timeout                 | 3 <u>*</u> (sec)                                                                                |
| Retry                   | 2 *                                                                                             |
| Wait To Send            | 5 * (ms)                                                                                        |
| RI / VCC                | © RI C VCC                                                                                      |
| In the case of R        | S232C, you can select the 9th pin to RI (Input)<br>ver Supply). If you use the Digital's RS232C |
|                         | ease select it to VCC. Default                                                                  |
| Device-Specific Setting | ]8<br>                                                                                          |
| Allowable Number        |                                                                                                 |
| Number Device           | e Name Settings<br>Series=FRENIC-Multi,Station Address=1                                        |
| 1. CO.                  | CLL )                                                                                           |

IMPORTANT • Set Wait To Send to 5(ms) or more.

#### Device Setting

To display the [Individual Device Settings] dialog box, select the External Device and from [Device-Specific Settings] in the [Device/PLC] window, click **[]** [Settings].

To connect multiple External Devices, from [Device-Specific Settings] in the [Device/PLC] window, click to add another External Device.

| Individual Device                  | Settings         | ×           |
|------------------------------------|------------------|-------------|
| PLC1                               |                  |             |
| Series                             | FRENIC-Multi     | •           |
| If you change series,<br>settings. | please reconfirm | all address |
| Station Address                    | 1                | •           |
|                                    |                  | Default     |
|                                    | OK (O)           | Cancel      |

To configure communication settings, use the FUNC/DATA, Up, Down, or PRG/RESET key on the touch panel located on the front of the External Device. Refer to your External Device manual for details.

- **1** Turn ON the power of the External Device.
- 2 Press the PRG/RESET key to move to the program mode.
- **3** Press the Up or Down key to display the function code group  $[1.Y_{-}]$ .
- **4** Press the FUNC/DATA key.
- **5** Press the Up or Down key to display the function code you want to set.
- 6 Press the FUNC/DATA key.
- 7 Press the Up or Down key to display the setting value.

| Function Code | Setting | Setup Description     |
|---------------|---------|-----------------------|
| Y11           | 1       | Station address       |
| Y14           | 2       | Speed                 |
| Y15           | 0       | Data length selection |
| Y16           | 0       | Parity bit selection  |
| Y17           | 0       | Stop bit selection    |
| Y20           | 2       | Protocol selection    |

- 8 Press the FUNC/DATA key.
- **9** Press the PRG/RESET key to move to the operation mode.
- **10** Reboot the External Device.

## 4 Setup Items

Set up the Display's communication settings in GP Pro-EX or in the Display's off-line mode. The setting of each parameter must match that of the External Device.

<sup>(37)</sup> "3 Communication Settings" (page 8)

## 4.1 Setup Items in GP-Pro EX

## Communication Settings

To display the setup screen, from the [System Settings] workspace, select [Device/PLC].

| Device/PLC 1             |                                                                                                |
|--------------------------|------------------------------------------------------------------------------------------------|
| Summary                  | Change Device/PLC                                                                              |
| Manufacturer Fuji E      | lectric Systems Co.,Ltd. Series INVERTER SIO Port COM1                                         |
| Text Data Mode           | 2 Change                                                                                       |
| Communication Settings   |                                                                                                |
| SIO Type                 | C RS232C C RS422/485(2wire) C RS422/485(4wire)                                                 |
| Speed                    | 9600 💌                                                                                         |
| Data Length              | 07 08                                                                                          |
| Parity                   | NONE C EVEN C ODD                                                                              |
| Stop Bit                 | © 1 © 2                                                                                        |
| Flow Control             | NONE     O ER(DTR/CTS)     O XON/XOFF                                                          |
| Timeout                  | 3 🕂 (sec)                                                                                      |
| Retry                    | 2 📫                                                                                            |
| Wait To Send             | 5 • (ms)                                                                                       |
| RI / VCC                 | © RI C VCC                                                                                     |
|                          | i232C, you can select the 9th pin to RI (Input)<br>er Supply). If you use the Digital's RS232C |
| Isolation Unit, ple      | ase select it to VCC. Default                                                                  |
| Device-Specific Settings | s                                                                                              |
| Allowable Number         |                                                                                                |
| Number Device            |                                                                                                |
| 👗 1 PLC1                 | Series=FRENIC-MEGA,Station Address=1                                                           |

| Setup Items                                                                                                | Setup Description                                                           |  |  |  |
|----------------------------------------------------------------------------------------------------|-----------------------------------------------------------------------------|--|--|--|
| SIO Type                                                                                                   | Select the SIO type to communicate with the External Device.                |  |  |  |
| Speed                                                                                                    | Select the communication speed between the External Device and the Display. |  |  |  |
| Data Length                                                                                                | Select the data length.                                                     |  |  |  |
| Parity                                                                                                    | Select how to check parity.                                                 |  |  |  |
| Stop Bit                                                                                                   | Select the stop bit length.                                                 |  |  |  |
| Flow Control         Select a communication control method to prevent transmission and reception overflow. |                                                                             |  |  |  |

continued to next page

| Setup Items  | Setup Description                                                                                                    |  |  |
|--------------|----------------------------------------------------------------------------------------------------|--|--|
|              | Enter the time (seconds) for which the Display waits for the response from the External Device, from "1 to 127".                                                                                                    |  |  |
| Timeout      | <ul> <li>NOTE</li> <li>If the Timeout value is set to less than 10(s), it will be changed to 10(s) when initializing the External Device from the Display. After initialization, it will return to the original set value.</li> </ul> |  |  |
| Retry        | In case of no response from the External Device, use an integer from 0 to 255 to enter how many times the Display retransmits the command.                                                                                            |  |  |
| Wait To Send | Enter the standby time (milliseconds) from when the Display receives packets until it transmits the next command, from "0 to 255".                                                                                                    |  |  |

## Device Settings

To display the [Individual Device Settings] dialog box, from [Device/PLC] and [Device-Specific Settings], select the External Device and click **[]** [Settings].

When [Allowable No. of Device/PLCs] is multiple, from [Device/PLC] and [Device-Specific Settings] click to add another External Device.

| 💰 Individual Device                | Settings           | ×           |
|------------------------------------|--------------------|-------------|
| PLC1                               |                    |             |
| Series                             | FRENIC-MEGA        | <b>T</b>    |
| If you change series,<br>settings. | please reconfirm a | all address |
| Station Address                    | 1                  | *           |
|                                    |                    | Default     |
|                                    | OK (0)             | Cancel      |

| Setup Items     | Setup Description                                                |  |  |
|-----------------|------------------------------------------------------------------|--|--|
| Series          | Select the series of the External Device.                        |  |  |
| Station Address | Enter the station address of the External Device, using 1 to 31. |  |  |

## 4.2 Setup Items in Off-line Mode

## NOTE

• Refer to the Maintenance/Troubleshooting manual for information on how to enter off-line mode or about the operation.

Cf. Maintenance/Troubleshooting Manual "2.2 Off-line Mode"

## Communication Settings

To display the setting screen, touch [Device/PLC Settings] from [Peripheral Equipment Settings] in off-line mode. Touch the External Device you want to set from the displayed list.

| Comm.        | Device                                                                                                    | Option                                       |                                                          |                        |
|--------------|----------------------------------------------------------------------------------------------------|----------------------------------------------|----------------------------------------------------------|------------------------|
| INVERTER SIO | SIO Type<br>Speed<br>Data Length<br>Parity<br>Stop Bit<br>Flow Control<br>Timeout(s)<br>Retry<br>Wait To Send(ms) | RS422/48<br>9600<br>7<br>• NONE<br>1<br>NONE | [COM1]<br>5(2wire)<br>8<br>EVEN<br>2<br>3<br>2<br>5<br>5 | -                      |
|              | Exit                                                                                                    |                                              | Back                                                     | 2009/04/05<br>03:05:22 |

| Setup Items                                                                                                | Setup Description                                                           |  |  |  |
|----------------------------------------------------------------------------------------------------|-----------------------------------------------------------------------------|--|--|--|
| SIO Type                                                                                                   | Select the SIO type to communicate with the External Device.                |  |  |  |
| Speed                                                                                                    | Select the communication speed between the External Device and the Display. |  |  |  |
| Data Length                                                                                                | Select the data length.                                                     |  |  |  |
| Parity                                                                                                    | Select how to check parity.                                                 |  |  |  |
| Stop Bit                                                                                                   | Select the stop bit length.                                                 |  |  |  |
| Flow Control         Select a communication control method to prevent transmission and reception overflow. |                                                                             |  |  |  |

continued to next page

| Setup Items  | Setup Description                                                                                                    |  |  |
|--------------|----------------------------------------------------------------------------------------------------|--|--|
| Timeout      | <ul> <li>Enter the time (seconds) for which the Display waits for the response from the External Device, from "1 to 127".</li> <li><b>NOTE</b></li> <li>If the Timeout value is set to less than 10(s), it will be changed to 10(s) when initializing the External Device from the Display. After initialization, it will return to the original set value.</li> </ul> |  |  |
| Retry        | In case of no response from the External Device, use an integer from 0 to 255 to enter many times the Display retransmits the command.                                                                                                    |  |  |
| Wait To Send | Enter the standby time (milliseconds) from when the Display receives packets until it transmits the next command, from "0 to 255".                                                                                                    |  |  |

## Device Setting

To display the setting screen, touch [Device/PLC Settings] from [Peripheral Equipment Settings]. Touch the External Device you want to set from the displayed list, and touch [Device Settings].

| Comm,        | Device                  | Option |                   |                        |
|--------------|-------------------------|--------|-------------------|------------------------|
|              |                         |        |                   |                        |
| INVERTER SIO |                         |        | [COM1]            | Page 1/1               |
| Devic        | e/PLC Name  PL          | 01     |                   | -                      |
|              | eries<br>tation Address | FRE    | NIC-MEGA<br>1 ▼ ▲ |                        |
|              | E. JA                   |        | Davis             | 2009/04/05             |
|              | Exit                    |        | Back              | 2009/04/05<br>03:05:25 |

| Setup Items     | Setup Description                                                                                                    |  |  |
|-----------------|----------------------------------------------------------------------------------------------------|--|--|
| Device/PLC Name | Select the External Device to set as a device. Device/PLC name is the title of the External Device set with GP-Pro EX.((Initial value [PLC1]) |  |  |
| Series          | Displays the series of the External Device.                                                                                                   |  |  |
| Station Address | Enter the station address of the External Device, using 1 to 31.                                                                              |  |  |

## 5 Cable Diagrams

The following cable diagrams may be different from cable diagrams recommended by Fuji Electric Systems Co., Ltd. Please be assured there is no operational problem in applying the cable diagrams shown in this manual.

- Please ground the FG pin of the External Device body. Use a grounding resistance of 100Ω 2mm<sup>2</sup> or thicker wire, or your country's applicable standard. Refer to your External Device manual for more details.
- The SG and FG are connected inside the Display. When connecting the External Device to the SG, design your system to avoid short-circuit loops.
- Connect an isolation unit if the communication is not stable due to noise or other factors.

| Display<br>(Connection Port)                                                        |   | Cable                                                                                                    | Remarks                       |
|-------------------------------------------------------------------------------------|---|----------------------------------------------------------------------------------------------------|-------------------------------|
| GP <sup>*1</sup> (COM1)<br>AGP-3302B (COM2)<br>ST <sup>*2</sup> (COM2)<br>LT (COM1) | А | COM port conversion adapter by Pro-face<br>CA3-ADPCOM-01<br>+<br>Terminal block conversion adapter by Pro-face<br>CA3-ADPTRM-01<br>+<br>User-created cable | Cable length:<br>500m or less |
|                                                                                     | В | User-created cable                                                                                                    |                               |
| GP*3 (COM2)                                                                         | С | Online adapter by Pro-face<br>CA4-ADPONL-01<br>+<br>Terminal block conversion adapter by Pro-face<br>CA3-ADPTRM-01<br>+<br>User-created cable              |                               |
|                                                                                     | D | Online adapter by Pro-face<br>CA4-ADPONL-01<br>+<br>User-created cable                                                                                     |                               |
| IPC*4                                                                               | Е | COM port conversion adapter by Pro-face<br>CA3-ADPCOM-01<br>+<br>Terminal block conversion adapter by Pro-face<br>CA3-ADPTRM-01<br>+<br>User-created cable |                               |
|                                                                                     | F | User-created cable                                                                                                    |                               |

## Cable Diagram 1

\*1 All GP models except AGP-3302B

\*2 All ST models except AST-3211A and AST-3302B

\*3 All GP models except the GP-3200 Series and AGP-3302B

\*4 Only the COM port which can communicate by RS-422/485 (2-wire) can be used.

IPC COM Port (page 5) ■

- The recommended connection cable is the Furukawa Electric's AWM2789 long-distance cable.
  - Depending on the operating environment, malfunctions may occur due to External Device noise. In this case, connect the ferrite core or condenser to the cable.

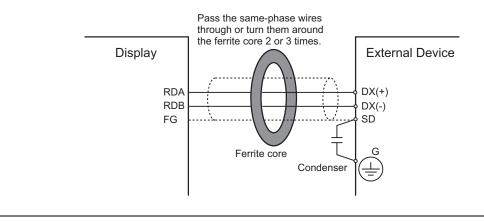

- A) When using the COM port conversion adapter (CA3-ADPCOM-01), the terminal block conversion adapter (CA3-ADPTRM-01) by Pro-face, and a user-created cable
- 1:1 Connection

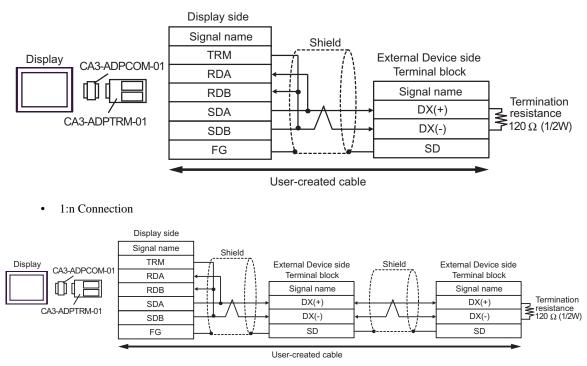

B) When using a user-created cable

• 1:1 Connection

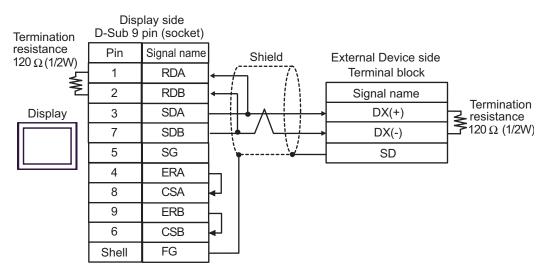

#### 1:n Connection

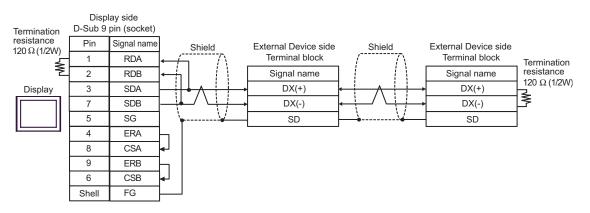

C) When using the online adapter (CA4-ADPONL-01), the terminal block conversion adapter

(CA3-ADPTRM-01) by Pro-face, and a user-created cable

• 1:1 Connection

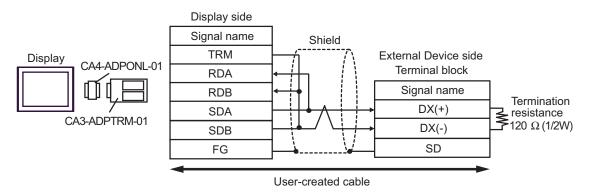

• 1:n Connection

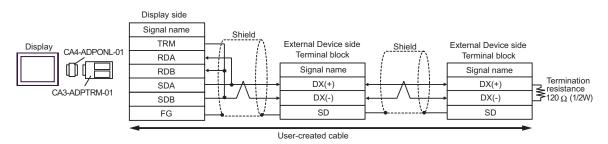

D) When using the online adapter (CA4-ADPONL-01) by Pro-face, and a user-created cable

• 1:1 Connection

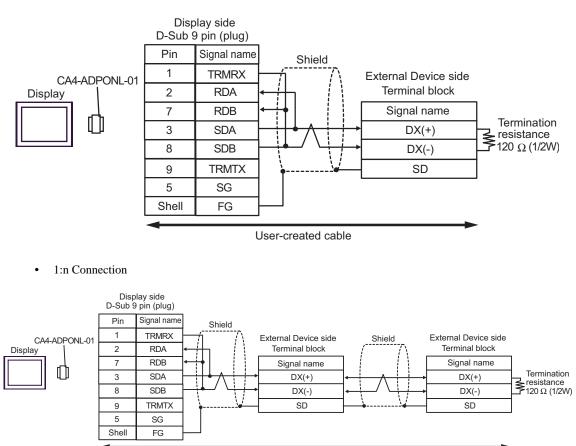

User-created cable

E) When using the COM port conversion adapter (CA3-ADPCOM-01), the terminal block conversion adapter (CA3-ADPTRM-01) by Pro-face, and a user-created cable

• 1:1 Connection

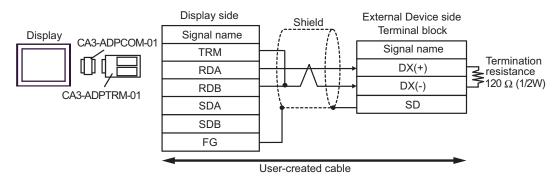

• 1:n Connection

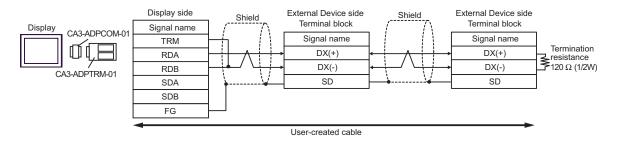

F) When using a user-created cable

• 1:1 Connection

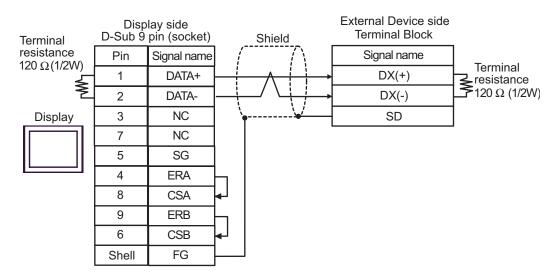

1:n Connection

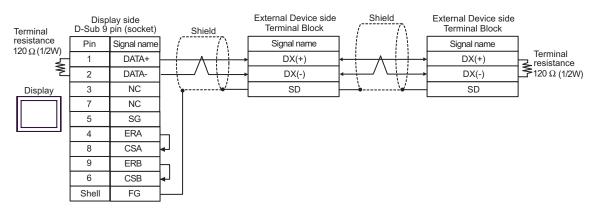

## Cable Diagram 2

| Display<br>(Connection Port)                                                        |   | Cable                                                                                                    | Remarks                       |
|-------------------------------------------------------------------------------------|---|----------------------------------------------------------------------------------------------------|-------------------------------|
| GP <sup>*1</sup> (COM1)<br>AGP-3302B (COM2)<br>ST <sup>*2</sup> (COM2)<br>LT (COM1) | А | COM port conversion adapter by Pro-face<br>CA3-ADPCOM-01<br>+<br>Terminal block conversion adapter by Pro-face<br>CA3-ADPTRM-01<br>+<br>User-created cable |                               |
|                                                                                     | В | User-created cable                                                                                                    |                               |
| GP*3 (COM2)                                                                         | С | Online adapter by Pro-face<br>CA4-ADPONL-01<br>+<br>Terminal block conversion adapter by Pro-face<br>CA3-ADPTRM-01<br>+<br>User-created cable              | Cable length:<br>500m or less |
|                                                                                     | D | Online adapter by Pro-face<br>CA4-ADPONL-01<br>+<br>User-created cable                                                                                     |                               |
| IPC*4                                                                               | Е | COM port conversion adapter by Pro-face<br>CA3-ADPCOM-01<br>+<br>Terminal block conversion adapter by Pro-face<br>CA3-ADPTRM-01<br>+<br>User-created cable |                               |
|                                                                                     | F | User-created cable                                                                                                    |                               |

\*1 All GP models except AGP-3302B

\*2 All ST models except AST-3211A and AST-3302B

\*3 All GP models except the GP-3200 Series and AGP-3302B

- \*4 Only a COM port which can communicate by RS-422/485 (2-wire) can be used.
   IPC COM Port (page 5)
  - The following cables are recommended as the connecting cable for use with RJ-45 connectors.

| Part name                        | Model         | Remarks                             |  |
|----------------------------------|---------------|-------------------------------------|--|
| Extension cable by Fuji Electric | CB-5S, CB-3S, | 3 cables available in length of 5m, |  |
| Systems Co., Ltd.                | CB-1S         | 3m, and 1m.                         |  |

When using an off-the-shelf LAN cable, use a 10BASE-T/100BASE-TX straight type cable (less than 20m) compliant to US ANSI TIA/EIA-568A Category 5.

The recommended LAN cables are KB-10T5-01K (1m) and KB-STP-01K (1m) (Shielded LAN cable compliant with EMC Directive) by SANWA Supply Co., Ltd.

• The recommended connection cable between the terminal block of the Display side and the RJ-45 connector is the Furukawa Electric's AWM2789 long-distance cable.

• Set the termination resistance switch on the External Device as follows:

| Series                        | Switch | Setting |
|-------------------------------|--------|---------|
| FVR-E11S                      | SW2    | ON      |
| FRENIC-MEGA                   | SW3    | ON      |
| FRENIC-Mini<br>OPC-C1-RS card | SW1    | ON      |
| FRENIC-Eco                    | SW3    | ON      |
| FRENIC-Multi                  | SW3    | ON      |

• RJ-45 connector pin numbers differ depending on the External Device series.

The following pin numbers correspond to each series. Refer to your External Device manual for details.

| Pin No. | FRENIC-MEGA<br>FRENIC-Mini<br>FRENIC-Eco<br>FRENIC-Multi | FVR-E11S |
|---------|----------------------------------------------------------|----------|
| 1       | VCC (+5V)                                                | SEL_TP   |
| 2       | GND                                                      | GND      |
| 3       | NC                                                       | DX (-)   |
| 4       | DX (-)                                                   | DX (+)   |
| 5       | DX (+)                                                   | SEL_ANY  |
| 6       | NC                                                       | GND      |
| 7       | GND                                                      | VCC      |
| 8       | VCC (+5V)                                                | VCC      |

#### IMPORTANT

• Do not use pin numbers 1, 2, 7 and 8 of the FRENIC-MEGA, FRENIC-Mini, FRENIC-Eco, FRENIC-Multi series for communications. Refer to your External Device manual for details.

• When using the FVR-E11S series, do not connect the VCC to the connector cables. Refer to your External Device manual for details.

- A) When using the COM port conversion adapter (CA3-ADPCOM-01), the terminal block conversion adapter (CA3-ADPTRM-01) by Pro-face, and a user-created cable
- 1:1 Connection

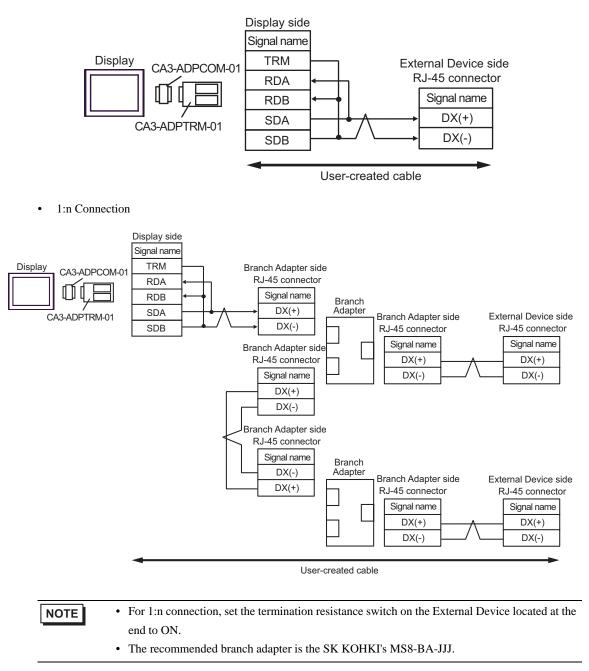

- B) When using a user-created cable
- 1:1 Connection

| Termination                |       | olay side<br>pin (socket) | _                 |                      |  |
|----------------------------|-------|---------------------------|-------------------|----------------------|--|
| resistance<br>100 Ω (1/2W) | Pin   | Signal name               | ]                 | External Device side |  |
| 100 32(1/2/V)              | 1     | RDA                       | <b> </b> ←]       | RJ-45 connector      |  |
| Ž                          | 2     | RDB                       | ←                 | Signal name          |  |
| Display                    | 3     | SDA                       |                   | → DX(+)              |  |
|                            | 7     | SDB                       | ▲_/ \             | → DX(-)              |  |
|                            | 5     | SG                        |                   |                      |  |
|                            | 4     | ERA                       | h                 |                      |  |
|                            | 8     | CSA                       | <sub>4</sub> _    |                      |  |
|                            | 9     | ERB                       | h                 |                      |  |
|                            | 6     | CSB                       | <mark> </mark> ₄J |                      |  |
|                            | Shell | FG                        |                   |                      |  |

• 1:n Connection

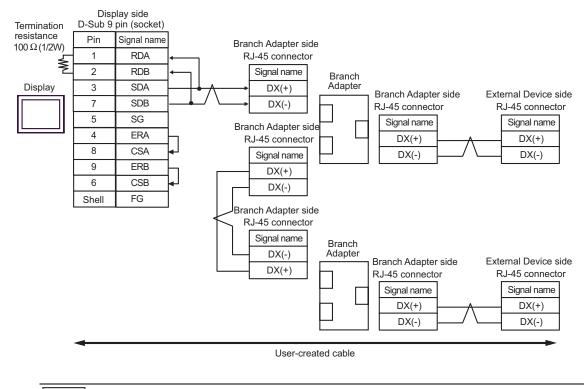

NOTE

- For 1:n connection, set the termination resistance switch on the External Device located at the end to ON.
- The recommended branch adapter is the SK KOHKI's MS8-BA-JJJ.

- C) When using the online adapter (CA4-ADPONL-01), the terminal block conversion adapter
  - (CA3-ADPTRM-01) by Pro-face, and a user-created cable
- 1:1 Connection

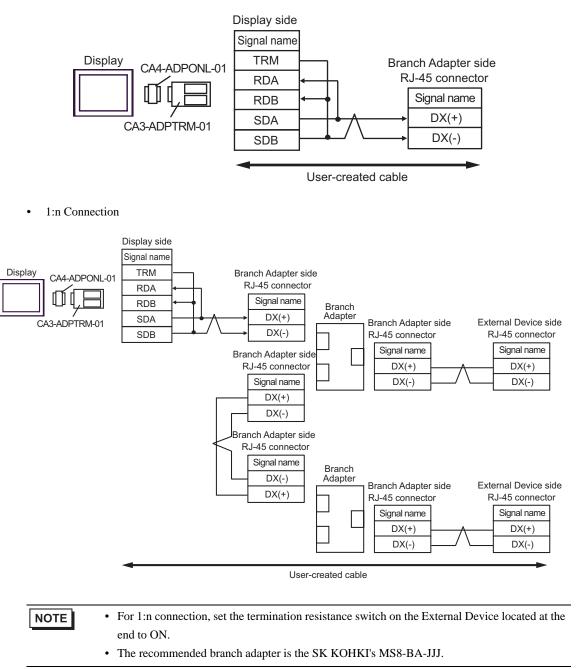

D) When using the online adapter (CA4-ADPONL-01) by Pro-face, and a user-created cable

• 1:1 Connection

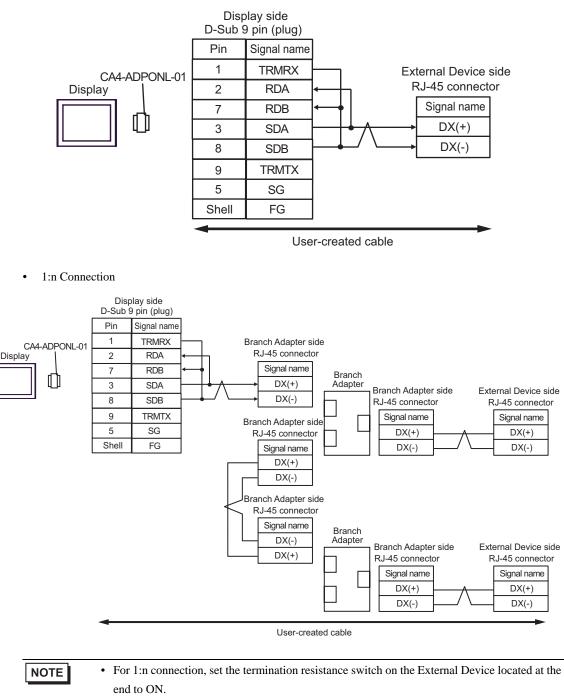

• The recommended branch adapter is the SK KOHKI's MS8-BA-JJJ.

- E) When using the COM port conversion adapter (CA3-ADPCOM-01), the terminal block conversion adapter (CA3-ADPTRM-01) by Pro-face, and a user-created cable
- 1:1 Connection

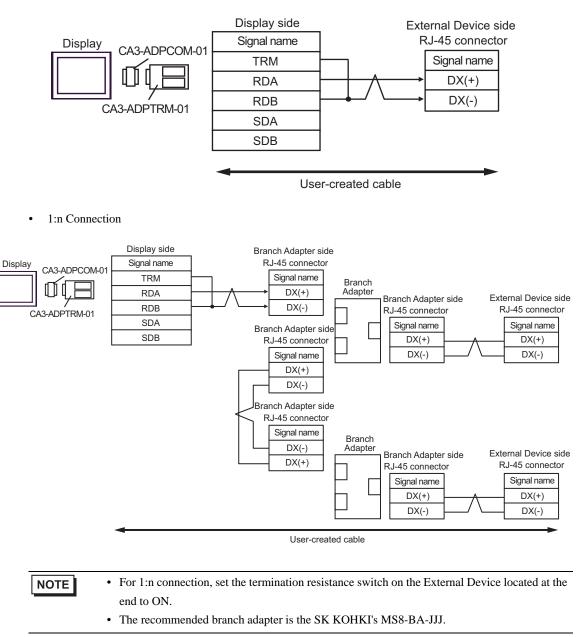

F) When using a user-created cable

• 1:1 Connection

| Termination                    | Display side<br>D-Sub 9 pin (socket) |             | External Device side<br>RJ-45 connector |
|--------------------------------|--------------------------------------|-------------|-----------------------------------------|
| resistance 100 $\Omega$ (1/2W) | Pin                                  | Signal name | Signal name                             |
|                                | 1                                    | DATA+       | → DX(+)                                 |
| Ž                              | 2                                    | DATA-       | DX(-)                                   |
| Display                        | 3                                    | NC          |                                         |
|                                | 7                                    | NC          |                                         |
|                                | 5                                    | SG          |                                         |
|                                | 4                                    | ERA         |                                         |
|                                | 8                                    | CSA         | <b> </b> ₄J                             |
|                                | 9                                    | ERB         |                                         |
|                                | 6                                    | CSB         | ]₊J                                     |
|                                | Shell                                | FG          | ]                                       |

1:n Connection

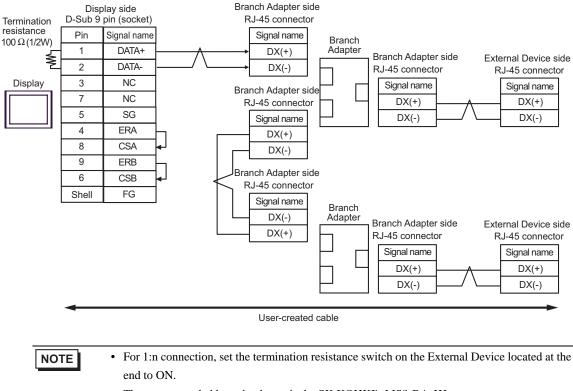

• The recommended branch adapter is the SK KOHKI's MS8-BA-JJJ.

## Cable Diagram 3

| Display<br>(Connection Port)                                                        |   | Cable                                                                                                    | Remarks                       |
|-------------------------------------------------------------------------------------|---|----------------------------------------------------------------------------------------------------|-------------------------------|
| GP <sup>*1</sup> (COM1)<br>AGP-3302B (COM2)<br>ST <sup>*2</sup> (COM2)<br>LT (COM1) | А | COM port conversion adapter by Pro-face<br>CA3-ADPCOM-01<br>+<br>Terminal block conversion adapter by Pro-face<br>CA3-ADPTRM-01<br>+<br>User-created cable |                               |
|                                                                                     | В | User-created cable                                                                                                    |                               |
| GP*3 (COM2)                                                                         | С | Online adapter by Pro-face<br>CA4-ADPONL-01<br>+<br>Terminal block conversion adapter by Pro-face<br>CA3-ADPTRM-01<br>+<br>User-created cable              | Cable length:<br>500m or less |
|                                                                                     | D | Online adapter by Pro-face<br>CA4-ADPONL-01<br>+<br>User-created cable                                                                                     |                               |
| IPC <sup>*4</sup>                                                                   | Е | COM port conversion adapter<br>CA3-ADPCOM-01<br>+<br>Terminal block conversion adapter by Pro-face<br>CA3-ADPTRM-01<br>+<br>User-created cable             |                               |
|                                                                                     | F | User-created cable                                                                                                    |                               |

\*1 All GP models except AGP-3302B

\*2 All ST models except AST-3211A and AST-3302B

\*3 All GP models except the GP-3200 Series and AGP-3302B

- \*4 Only a COM port which can communicate by RS-422/485 (2-wire) can be used.
   IPC COM Port (page 5)
  - The recommended connection cable is the Furukawa Electric's AWM2789 long-distance cable.
  - Set the termination resistance switch on the External Device as follows:

| Series                       | Switch | Setting |
|------------------------------|--------|---------|
| FRENIC-MEGA                  | SW2    | ON      |
| FRENIC-Eco<br>OPC-F1-RS card | SW103  | ON      |

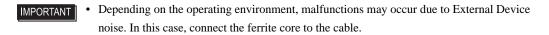

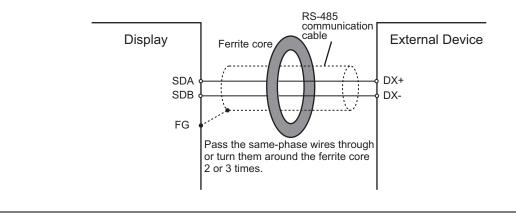

- A) When using the COM port conversion adapter (CA3-ADPCOM-01), the terminal block conversion adapter (CA3-ADPTRM-01) by Pro-face, and a user-created cable
- 1:1 Connection

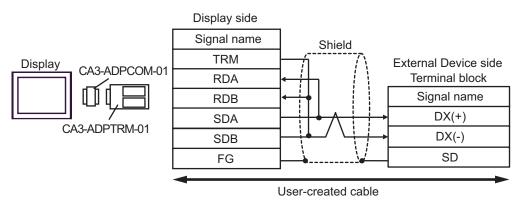

1:n Connection

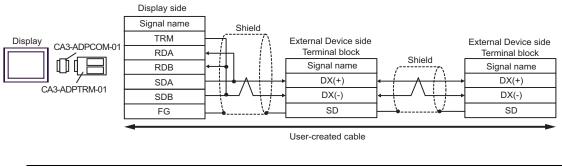

- For 1:n connection, set the termination resistance switch on the External Device located at the end to ON.
- B) When using a user-created cable
- 1:1 Connection

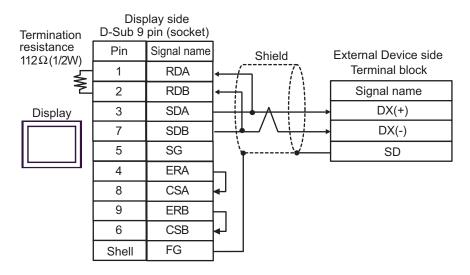

#### 1:n Connection

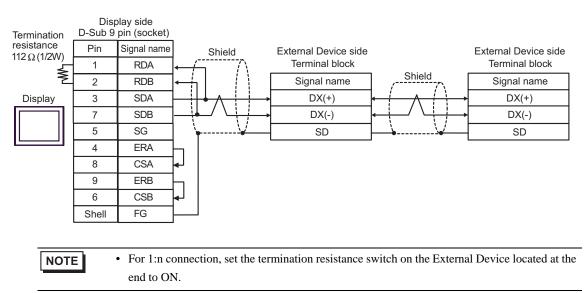

- C) When using the online adapter (CA4-ADPONL-01), the terminal block conversion adapter (CA3-ADPTRM-01) by Pro-face, and a user-created cable
- 1:1 Connection

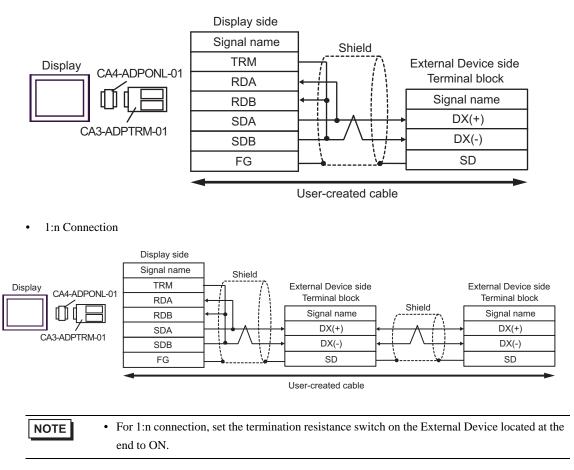

D) When using the online adapter (CA4-ADPONL-01) by Pro-face, and a user-created cable

• 1:1 Connection

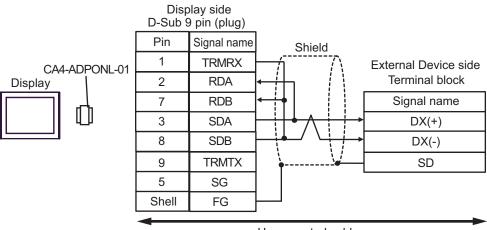

User-created cable

• 1:n Connection

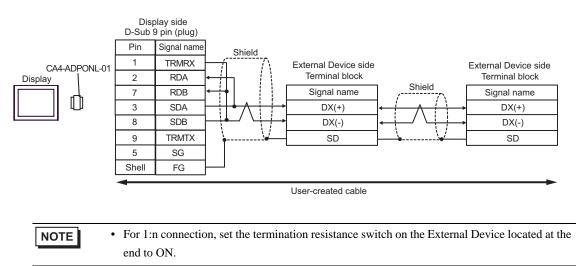

- E) When using the COM port conversion adapter (CA3-ADPCOM-01), the terminal block conversion adapter (CA3-ADPTRM-01) by Pro-face, and a user-created cable
- 1:1 Connection

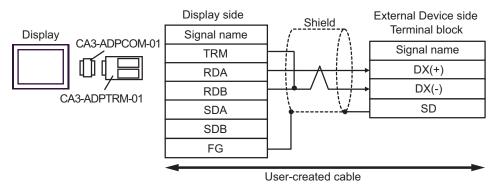

• 1:n Connection

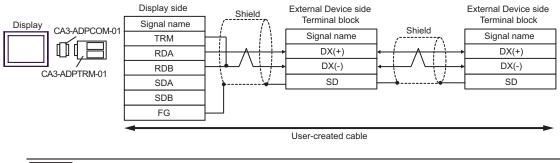

| NOTE | • | For 1:n connection, set the termination resistance switch on the External Device located at the |
|------|---|-------------------------------------------------------------------------------------------------|
|      | I | end to ON.                                                                                      |

F) When using a user-created cable

1:1 Connection

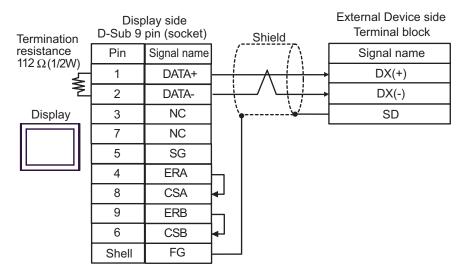

• 1:n Connection

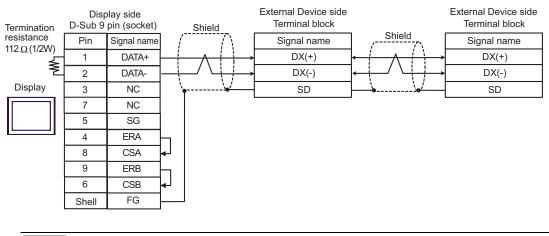

NOTE

• For 1:n connection, set the termination resistance switch on the External Device located at the end to ON.

## Cable Diagram 4

| Display<br>(Connection Port)                                                        |   | Cable                                                                                                    | Remarks                       |
|-------------------------------------------------------------------------------------|---|----------------------------------------------------------------------------------------------------|-------------------------------|
| GP <sup>*1</sup> (COM1)<br>AGP-3302B (COM2)<br>ST <sup>*2</sup> (COM2)<br>LT (COM1) | А | COM port conversion adapter by Pro-face<br>CA3-ADPCOM-01<br>+<br>Terminal block conversion adapter by Pro-face<br>CA3-ADPTRM-01<br>+<br>User-created cable |                               |
|                                                                                     | В | User created cable                                                                                                    |                               |
| GP*3 (COM2)                                                                         | С | Online adapter by Pro-face<br>CA4-ADPONL-01<br>+<br>Terminal block conversion adapter by Pro-face<br>CA3-ADPTRM-01<br>+<br>User-created cable              | Cable length:<br>500m or less |
|                                                                                     | D | Online adapter by Pro-face<br>CA4-ADPONL-01<br>+<br>User-created cable                                                                                     |                               |
| IPC*4                                                                               | Е | COM port conversion adapter by Pro-face<br>CA3-ADPCOM-01<br>+<br>Terminal block conversion adapter by Pro-face<br>CA3-ADPTRM-01<br>+<br>User-created cable |                               |
|                                                                                     | F | User-created cable                                                                                                    |                               |

\*1 All GP models except AGP-3302B

\*2 All ST models except AST-3211A and AST-3302B

\*3 All GP models except the GP-3200 Series and AGP-3302B

\*4 Only a COM port which can communicate by RS-422/485 (2-wire) can be used.
 ☞ ■ IPC COM Port (page 5)

• The recommended connection cable is the Furukawa Electric's AWM2789 long-distance cable.

- A) When using the COM port conversion adapter (CA3-ADPCOM-01), the terminal block conversion adapter (CA3-ADPTRM-01) by Pro-face, and a user-created cable
- 1:1 Connection

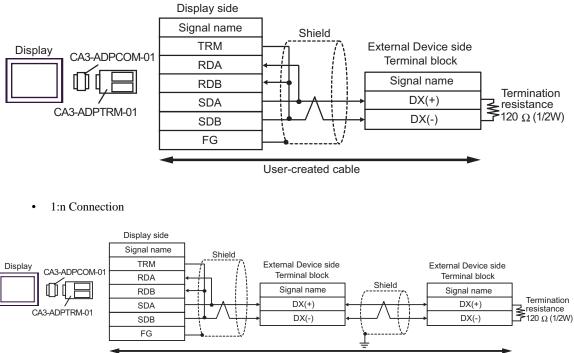

User-created cable

- B) When using a user-created cable
- 1:1 Connection

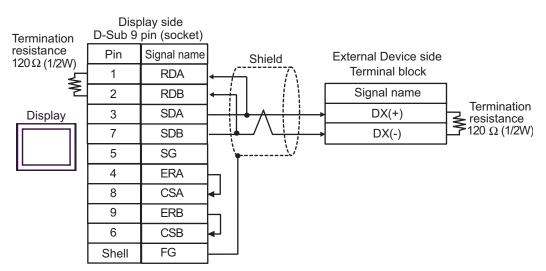

#### 1:n Connection

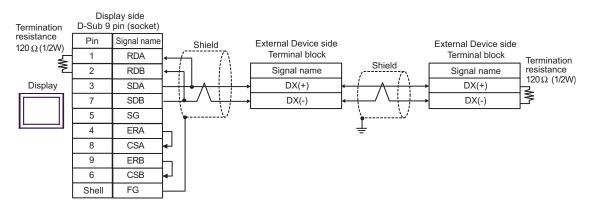

C) When using the online adapter (CA4-ADPONL-01), the terminal block conversion adapter

(CA3-ADPTRM-01) by Pro-face, and a user-created cable

• 1:1 Connection

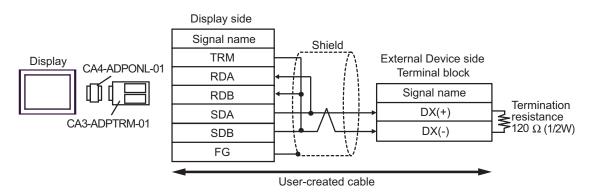

• 1:n Connection

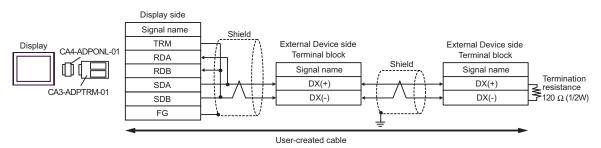

D) When using the online adapter (CA4-ADPONL-01) by Pro-face, and a user-created cable

• 1:1 Connection

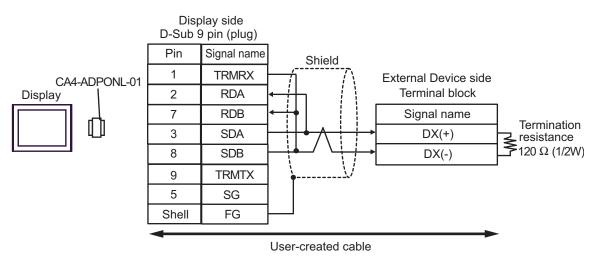

• 1:n Connection

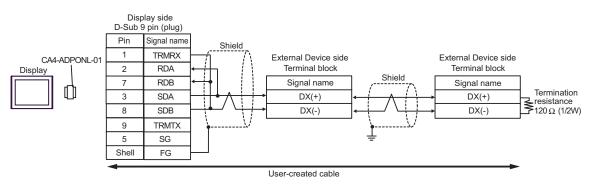

- E) When using the COM port conversion adapter (CA3-ADPCOM-01), the terminal block conversion adapter (CA3-ADPTRM-01) by Pro-face, and a user-created cable
- 1:1 Connection

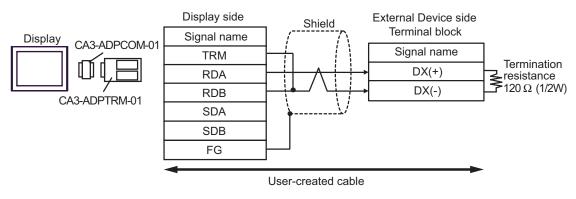

• 1:n Connection

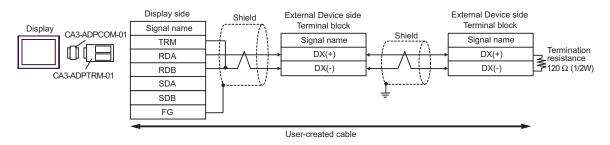

F) When using a user-created cable

• 1:1 Connection

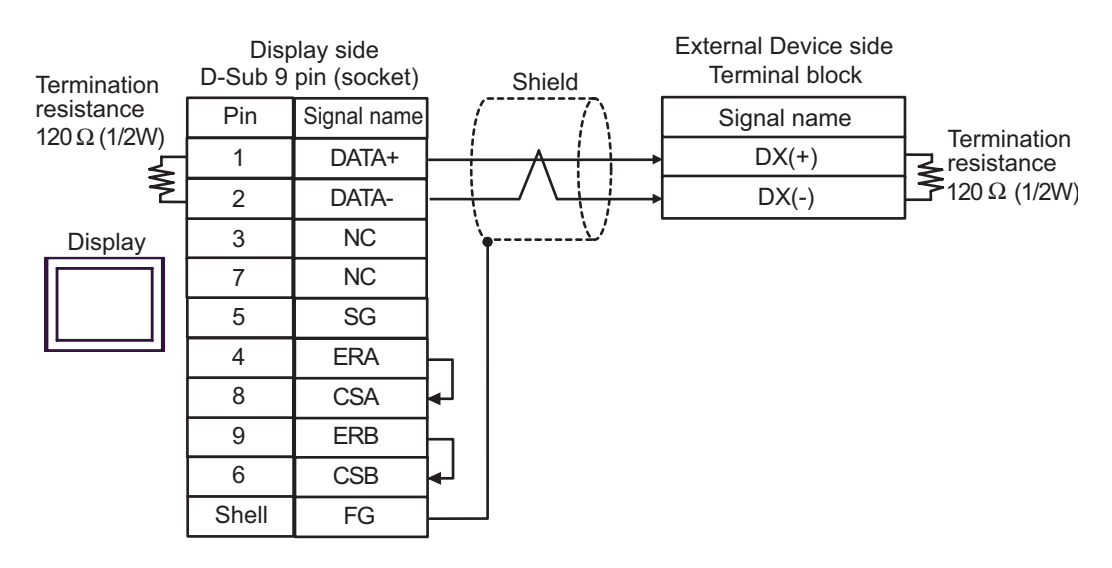

1:n Connection

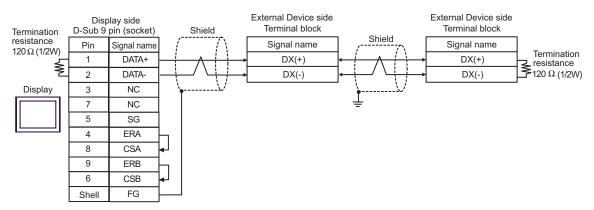

## Cable Diagram 5

| Display<br>(Connection Port)                                                        |   | Cable                                                                                                    | Remarks                       |
|-------------------------------------------------------------------------------------|---|----------------------------------------------------------------------------------------------------|-------------------------------|
| GP <sup>*1</sup> (COM1)<br>AGP-3302B (COM2)<br>ST <sup>*2</sup> (COM2)<br>LT (COM1) | А | The COM port conversion adapter by Pro-face<br>CA3-ADPCOM-01<br>+<br>Terminal block conversion adapter by Pro-face<br>CA3-ADPTRM-01<br>+<br>User-created cable |                               |
|                                                                                     | В | User-created cable                                                                                                    |                               |
| GP*3 (COM2)                                                                         | С | Online adapter by Pro-face<br>CA4-ADPONL-01<br>+<br>Terminal block conversion adapter by Pro-face<br>CA3-ADPTRM-01<br>+<br>User-created cable                  | Cable length:<br>500m or less |
|                                                                                     | D | Online adapter by Pro-face<br>CA4-ADPONL-01<br>+<br>User-created cable                                                                                         |                               |
| IPC*4                                                                               | Е | COM port conversion adapter by Pro-face<br>CA3-ADPCOM-01<br>+<br>Terminal block conversion adapter by Pro-face<br>CA3-ADPTRM-01<br>+<br>User-created cable     |                               |
|                                                                                     | F | User-created cable                                                                                                    |                               |

\*1 All GP models except AGP-3302B

\*2 All ST models except AST-3211A and AST-3302B

\*3 All GP models except the GP-3200 Series and AGP-3302B

- \*4 Only a COM port which can communicate by RS-422/485 (2-wire) can be used.
   IPC COM Port (page 5)
  - The following cables are recommended as the connecting cable for use with RJ-45 connectors.

| Parts name                       | Model         | Remarks                             |
|----------------------------------|---------------|-------------------------------------|
| Extension cable by Fuji Electric | CB-5S, CB-3S, | 3 cables available in length of 5m, |
| Systems Co., Ltd.                | CB-1S         | 3m, and 1m.                         |

When using an off-the-shelf LAN cable, use a 10BASE-T/100BASE-TX straight type cable (less than 20m) compliant to US ANSI TIA/EIA-568A Category 5.

The recommended LAN cables are KB-10T5-01K (1m) and KB-STP-01K (1m) (Shielded LAN cable compliant with EMC Directive) by SANWA Supply Co., Ltd.

• The recommended connection cable between the terminal block of the Display side and the RJ-45 connector is the Furukawa Electric's AWM2789 long-distance cable.

• Set the termination resistance switch on the External Device as follows:

| Series                         | Switch | Setting |
|--------------------------------|--------|---------|
| FRENIC-Multi<br>OPC-E1-RS card | SW9    | ON      |

• The following are RJ-45 connector pin numbers for the FRENIC-Multi series.

| Pin No. | FRENIC-Multi |  |  |
|---------|--------------|--|--|
| 1       | VCC (+5V)    |  |  |
| 2       | GND          |  |  |
| 3       | NC           |  |  |
| 4       | DX (-)       |  |  |
| 5       | DX (+)       |  |  |
| 6       | NC           |  |  |
| 7       | GND          |  |  |
| 8       | VCC (+5V)    |  |  |

**IMPORTANT** 

• Do not use FRENIC-Multi Series pin numbers 1, 2, 7 and 8 for communications. Refer to your External Device manual for details.

- A) When using the COM port conversion adapter (CA3-ADPCOM-01), the terminal block conversion adapter (CA3-ADPTRM-01) by Pro-face, and a user-created cable
- 1:1 Connection

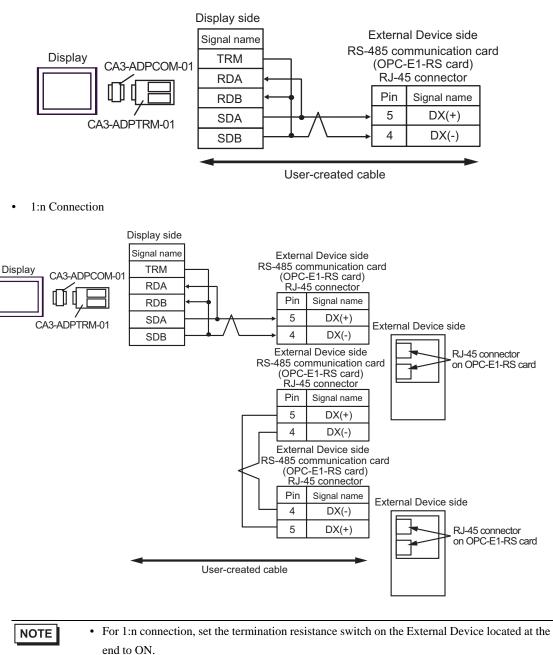

- B) When using a user-created cable
- 1:1 Connection

| Termination                |       | olay side<br>pin (socket) |              |                   | al Device side                      |             |  |  |
|----------------------------|-------|---------------------------|--------------|-------------------|-------------------------------------|-------------|--|--|
| resistance<br>100 Ω (1/2W) | Pin   | Signal name               |              |                   | -485 communication card             |             |  |  |
|                            | 1     | RDA                       | <b>←</b> ]   |                   | (OPC-E1-RS card)<br>RJ-45 connector |             |  |  |
| Ž                          | 2     | RDB                       | <b>└──</b> ┐ |                   | Pin                                 | Signal name |  |  |
| Display                    | 3     | SDA                       |              |                   | 5                                   | DX(+)       |  |  |
|                            | 7     | SDB                       |              | ╶╺┷┙╰ <u>╺</u> ╺┝ | 4                                   | DX(-)       |  |  |
|                            | 5     | SG                        |              |                   |                                     |             |  |  |
|                            | 4     | ERA                       | -            |                   |                                     |             |  |  |
|                            | 8     | CSA                       | ┥            |                   |                                     |             |  |  |
|                            | 9     | ERB                       | h            |                   |                                     |             |  |  |
|                            | 6     | CSB                       | ┥            |                   |                                     |             |  |  |
|                            | Shell | FG                        |              |                   |                                     |             |  |  |

• 1:n Connection

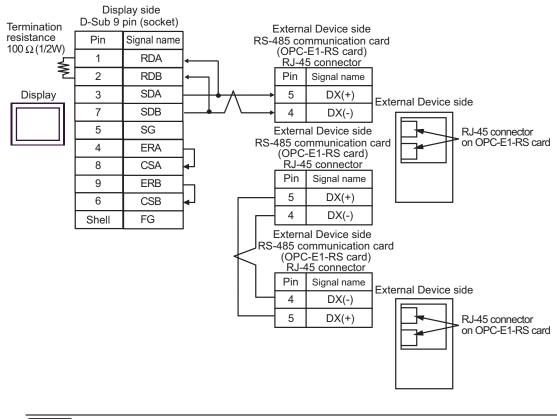

• For 1:n connection, set the termination resistance switch on the External Device located at the end to ON.

NOTE

- C) When using the online adapter (CA4-ADPONL-01), the terminal block conversion adapter (CA3-ADPTRM-01) by Pro-face, and a user-created cable
- 1:1 Connection

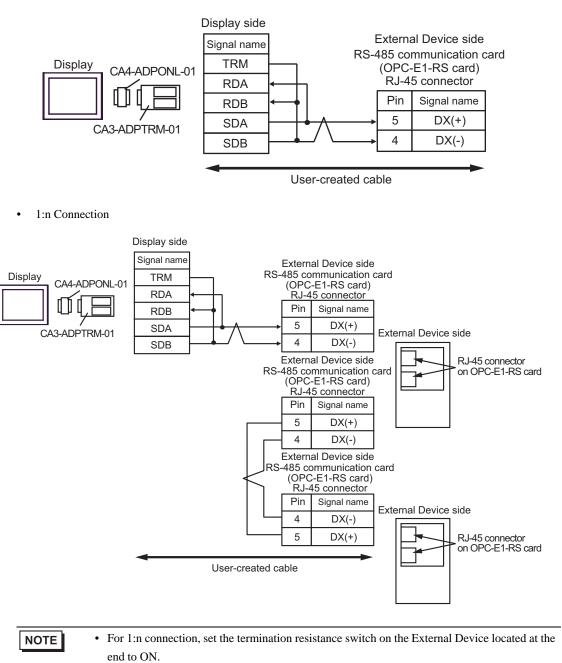

D) When using the online adapter (CA4-ADPONL-01) by Pro-face, and a user-created cable

• 1:1 Connection

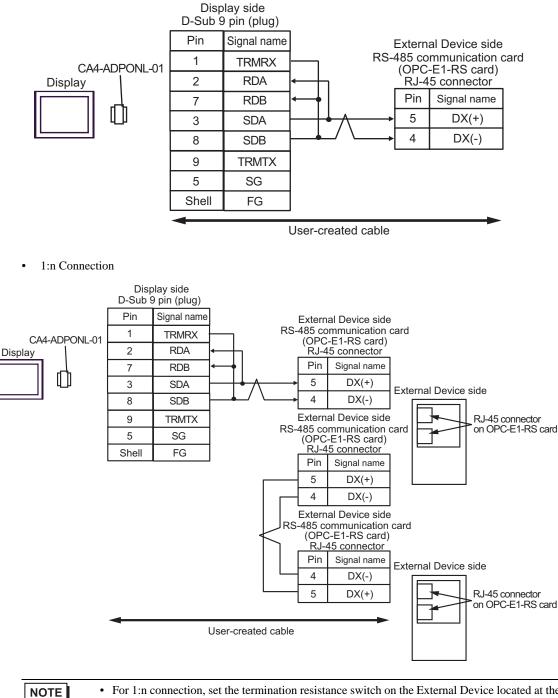

• For 1:n connection, set the termination resistance switch on the External Device located at the end to ON.

E) When using the COM port conversion adapter (CA3-ADPCOM-01), the terminal block conversion adapter (CA3-ADPTRM-01) by Pro-face, and a user-created cable

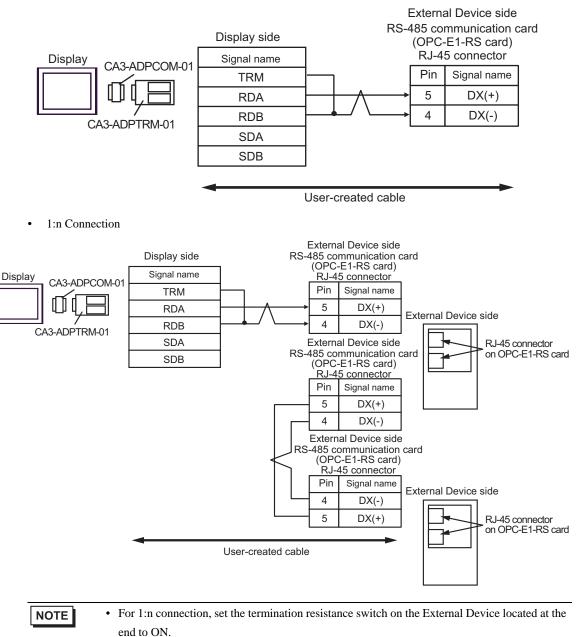

F) When using a user created cable

• 1:1 Connection

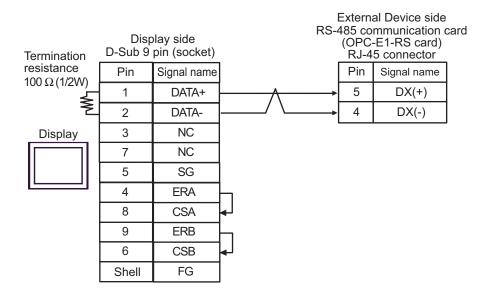

1:n Connection

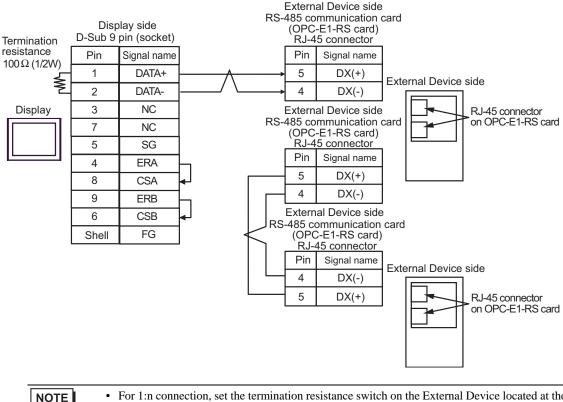

• For 1:n connection, set the termination resistance switch on the External Device located at the end to ON.

# 6 Supported Device Addresses

The following section shows the range of supported device addresses. Please note that the actual supported range of the devices vary depending on the External Device to be used. Please check the actual range in the manual of your External Device.

## 6.1 FRENIC5000G11S/FRENIC5000P11S Series

: This address can be specified as system data area.

| Device              | Bit Address   | Word address | 32 bits             | Remarks |
|---------------------|---------------|--------------|---------------------|---------|
| Basic function      | F00.00-F42.15 | F00-F42      |                     |         |
| Terminal function   | E01.00-E47.15 | E01-E47      |                     |         |
| Control function    | C01.00-C33.15 | C01-C33      |                     |         |
| Motor 1             | P01.00-P09.15 | P01-P09      |                     |         |
| High level function | Н03.00-Н39.15 | Н03-Н39      | <sub>Ր</sub> Լ / Ηյ |         |
| Motor 2             | A01.00-A18.15 | A01-A18      |                     |         |
| Option              | 001.00-029.15 | 001-029      |                     |         |
| Command data        | S01.00-S12.15 | S01-S12      |                     |         |
| Monitor data        | M01.00-M53.31 | M01-M53      |                     | *1 *2   |
| Alarm reset         | -             | m0           | 1                   | *3 *4   |

\*1 Write disabled

\*2 32-bit device

\*3 The virtual device, m0, is a specialized device to reset the alarm history generated by External Devices. The alarm reset is executed by writing random data to the m0.

\*4 Read disabled

# You can only set the Read Area Size for the system area available to use in the External Device. Please refer to the GP Pro-EX Reference Manual for Read Area Size. Cf. GP-Pro EX Reference Manual "Appendix 1.4 LS Area (Direct Access Method)" Refer to the precautions on manual notation for icons in the table.

: This address can be specified as system data area.

# 6.2 FVR-E11S Series

| Device              | Bit Address   | Word address | 32 bits | Remarks |
|---------------------|---------------|--------------|---------|---------|
| Basic function      | F00.00-F42.15 | F00-F42      |         |         |
| Terminal function   | E01.00-E42.15 | E01-E42      |         |         |
| Control function    | C01.00-C33.15 | C01-C33      |         |         |
| Motor 1             | P01.00-P10.15 | P01-P10      |         |         |
| High level function | Н01.00-Н46.15 | H01-H46      | ՐL / Hյ |         |
| Motor 2             | A01.00-A19.15 | A01-A19      |         |         |
| Optional function   | 000.00-000.15 | 000          |         |         |
| Command data        | S01.00-S11.15 | S01-S11      |         |         |
| Monitor data        | M01.00-M48.31 | M01-M48      |         | *1 *2   |
| Alarm reset         | -             | m0           | Ţ       | *3 *4   |

Γ

\*1 Write disabled

\*2 32-bit device

\*3 The virtual device, m0, is a specialized device to reset the alarm history generated by External Devices. The alarm reset is executed by writing random data to the m0.

#### \*4 Read disabled

## NOTE

• You can only set the Read Area Size for the system area available to use in the External Device. Please refer to the GP Pro-EX Reference Manual for Read Area Size.

Cf. GP-Pro EX Reference Manual "Appendix 1.4 LS Area (Direct Access Method)"

• Refer to the precautions on manual notation for icons in the table.

: This address can be specified as system data area.

# 6.3 FVR-C11S Series

| Device              | Bit Address   | Word address | 32 bits      | Remarks |
|---------------------|---------------|--------------|--------------|---------|
| Basic function      | F00.00-F36.15 | F00-F36      |              |         |
| Terminal function   | E01.00-E03.15 | E01-E03      |              |         |
| Control function    | C01.00-C07.15 | C01-C07      |              |         |
| Motor 1             | P00.00-P00.15 | P00          |              |         |
| High level function | H01.00-H25.15 | H01-H25      | <u>[L/H]</u> |         |
| Option              | o00.00-o11.15 | o00-o11      |              |         |
| Command data        | S05.00-S06.15 | S05-S06      |              |         |
| Monitor data        | M01.00-M48.31 | M01-M48      |              | *1 *2   |
| Alarm reset         | -             | m0           |              | *3 *4   |

Γ

\*1 Write disabled

\*2 32-bit device

\*3 The virtual device, m0, is a specialized device to reset the alarm history generated by External Devices. The alarm reset is executed by writing random data to the m0.

\*4 Read disabled

• You can only set the Read Area Size for the system area available to use in the External Device. Please refer to the GP Pro-EX Reference Manual for Read Area Size.

Cf. GP-Pro EX Reference Manual "Appendix 1.4 LS Area (Direct Access Method)"

• Refer to the precautions on manual notation for icons in the table.

6.4 FRENIC-MEGA Series

: This address can be specified as system data area.

| Device                        | Bit Address   | Word address | 32 bits    | Remarks |
|-------------------------------|---------------|--------------|------------|---------|
| Fundamental function          | F00.00-F80.15 | F00-F80      |            |         |
| Extension terminal function   | E01.00-E99.15 | E01-E99      |            |         |
| Control function of frequency | C01.00-C53.15 | C01-C53      |            |         |
| Motor 1 parameter             | P01.00-P99.15 | P01-P99      |            |         |
| High performance function     | Н03.00-Н98.15 | Н03-Н98      |            |         |
| Motor 2 parameter             | A01.00-A57.15 | A01-A57      |            |         |
| Optional function             | 019.00-059.15 | 019-059      |            |         |
| Command data                  | S01.00-S19.15 | S01-S19      | <u>[</u> ] |         |
| Monitor data 1                | M01.00-M89.31 | M01-M89      |            | *1 *2   |
| Motor 3 parameter             | b01.00-b57.15 | b01-b57      |            |         |
| Motor 4 parameter             | r01.00-r57.15 | r01-r57      |            |         |
| Application function 1        | J01.00-J99.15 | J01-J99      |            |         |
| Application function 2        | d01.00-d99.15 | d01-d99      |            |         |
| Link function                 | y01.00-y99.15 | y01-y99      |            |         |
| Monitor data 2                | W01.00-W99.15 | W01-W99      | -          | *1      |
| Alarm data 1                  | X00.00-X77.15 | X00-X77      |            | *1      |
| Alarm data 2                  | Z00.00-Z95.15 | Z00-Z95      |            | *1      |
| Alarm reset                   | -             | m0           |            | *3 *4   |

\*1 Write disabled

\*2 32-bit device

\*3 The virtual device, m0, is a specialized device to reset the alarm history generated by External Devices. The alarm reset is executed by writing random data to the m0.

\*4 Read disabled

• You can only set the Read Area Size for the system area available to use in the External Device. Please refer to the GP Pro-EX Reference Manual for Read Area Size.

Cf. GP-Pro EX Reference Manual "Appendix 1.4 LS Area (Direct Access Method)"

• Refer to the precautions on manual notation for icons in the table.

## 6.5 FRENIC-Mini Series

Ē

: This address can be specified as system data area.

| Device                        | Bit Address   | Word address | 32 bits      | Remarks |
|-------------------------------|---------------|--------------|--------------|---------|
| Fundamental function          | F00.00-F51.15 | F00-F51      |              |         |
| Extension terminal function   | E01.00-E99.15 | E01-E99      |              |         |
| Control function of frequency | C01.00-C52.15 | C01-C52      |              |         |
| Motor 1 parameter             | P02.00-P99.15 | P02-P99      |              |         |
| High performance function     | H03.00-H98.15 | Н03-Н98      |              |         |
| Command data                  | S01.00-S14.15 | S01-S14      |              |         |
| Monitor data 1                | M01.00-M71.31 | M01-M71      | <u>[L/H]</u> | *1 *2   |
| Application function 1        | J01.00-J06.15 | J01-J06      | f<br>        |         |
| Link function                 | y01.00-y99.15 | y01-y99      |              |         |
| Monitor data 2                | W01.00-W89.15 | W01-W89      |              | *1      |
| Alarm data 1                  | X00.00-X74.15 | X00-X74      |              | *1      |
| Alarm data 2                  | Z00.00-Z64.15 | Z00-Z64      |              | *1      |
| Alarm reset                   | -             | m0           |              | *3 *4   |

\*1 Write disabled

\*2 32-bit device

\*3 The virtual device, m0, is a specialized device to reset the alarm history generated by External Devices. The alarm reset is executed by writing random data to the m0.

\*4 Read disabled

NOTE

• You can only set the Read Area Size for the system area available to use in the External Device. Please refer to the GP Pro-EX Reference Manual for Read Area Size.

Cf. GP-Pro EX Reference Manual "Appendix 1.4 LS Area (Direct Access Method)"

• Refer to the precautions on manual notation for icons in the table.

## 6.6 FRENIC-Eco Series

ΠĽ

: This address can be specified as system data area.

| Device                        | Bit Address   | Word address | 32 bits | Remarks |
|-------------------------------|---------------|--------------|---------|---------|
| Fundamental function          | F00.00-F44.15 | F00-F44      |         |         |
| Extension terminal function   | E01.00-E99.15 | E01-E99      |         |         |
| Control function of frequency | C01.00-C53.15 | C01-C53      |         |         |
| Motor 1 parameter             | P01.00-P99.15 | P01-P99      |         |         |
| High performance function     | H03.00-H98.15 | H03-H98      |         |         |
| Optional function             | 027.00-059.15 | 027-059      |         |         |
| Command data                  | S01.00-S14.15 | S01-S14      | _L / H) |         |
| Monitor data 1                | M01.00-M73.31 | M01-M73      |         | *1 *2   |
| Application function 1        | J01.00-J22.15 | J01-J22      | 1       |         |
| Link function                 | y01.00-y99.15 | y01-y99      |         |         |
| Monitor data 2                | W01.00-W96.15 | W01-W96      |         | *1      |
| Alarm data 1                  | X00.00-X74.15 | X00-X74      |         | *1      |
| Alarm data 2                  | Z00.00-Z64.15 | Z00-Z64      |         | *1      |
| Alarm reset                   | _             | m0           |         | *3 *4   |

\*1 Write disabled

\*2 32-bit device

\*3 The virtual device, m0, is a specialized device to reset the alarm history generated by External Devices. The alarm reset is executed by writing random data to the m0.

\*4 Read disabled

• You can only set the Read Area Size for the system area available to use in the External Device. Please refer to the GP Pro-EX Reference Manual for Read Area Size.

Cf. GP-Pro EX Reference Manual "Appendix 1.4 LS Area (Direct Access Method)"

• Refer to the precautions on manual notation for icons in the table.

NOTE

6.7 FRENIC-Multi Series

: This address can be specified as system data area.

| Device                        | Bit Address   | Word address | 32 bits      | Remarks |
|-------------------------------|---------------|--------------|--------------|---------|
| Fundamental function          | F00.00-F51.15 | F00-F51      |              |         |
| Extension terminal function   | Е01.00-Е99.15 | E01-E99      |              |         |
| Control function of frequency | C01.00-C53.15 | C01-C53      |              |         |
| Motor 1 parameter             | P01.00-P99.15 | P01-P99      |              |         |
| High performance function     | Н03.00-Н98.15 | H03-H98      |              |         |
| Motor 2 parameter             | A01.00-A46.15 | A01-A46      |              |         |
| Optional function             | 001.00-059.15 | 001-059      |              |         |
| Command data                  | S01.00-S14.15 | S01-S14      | <u>[L/H]</u> |         |
| Monitor data 1                | M01.00-M73.31 | M01-M73      |              | *1 *2   |
| Application function 1        | J01.00-J92.15 | J01-J92      | <b>/</b>     |         |
| Link function                 | y01.00-y99.15 | y01-y99      |              |         |
| Monitor data 2                | W01.00-W96.15 | W01-W96      |              | *1      |
| Alarm data 1                  | X00.00-X74.15 | X00-X74      |              | *1      |
| Alarm data 2                  | Z00.00-Z64.15 | Z00-Z64      |              | *1      |
| Alarm reset                   | -             | m0           |              | *3 *4   |

\*1 Write disabled

\*2 32-bit device

\*3 The virtual device, m0, is a specialized device to reset the alarm history generated by External Devices. The alarm reset is executed by writing random data to the m0.

\*4 Read disabled

| NOTE | • You can only set the Read Area Size for the system area available to use in the External |
|------|--------------------------------------------------------------------------------------------|
|      | Device. Please refer to the GP Pro-EX Reference Manual for Read Area Size.                 |
|      | Cf. GP-Pro EX Reference Manual "Appendix 1.4 LS Area (Direct Access Method)"               |
|      | • Refer to the precautions on manual notation for icons in the table.                      |
|      | "Manual Symbols and Terminology"                                                           |

# 7 Device Code and Address Code

Use device code and address code if you select "Device Type & Address" for the address type of the data display.

# 7.1 FRENIC5000G11S/FRENIC5000P11S Series

| Device              | Device Name | Device Code<br>(HEX) | Address Code |
|---------------------|-------------|----------------------|--------------|
| Basic function      | F           | 0080                 | Word address |
| Terminal function   | Е           | 0081                 | Word address |
| Control function    | С           | 0082                 | Word address |
| Motor 1             | Р           | 0083                 | Word address |
| High level function | Н           | 0084                 | Word address |
| Motor 2             | А           | 0085                 | Word address |
| Option              | 0           | 0086                 | Word address |
| Command data        | S           | 0087                 | Word address |
| Monitor data        | М           | 0088                 | Word address |
| Alarm reset         | m           | 0060                 | Word address |

# 7.2 FVR-E11S Series

| Device              | Device Name | Device Code<br>(HEX) | Address Code |
|---------------------|-------------|----------------------|--------------|
| Basic function      | F           | 0080                 | Word address |
| Terminal function   | Е           | 0081                 | Word address |
| Control function    | С           | 0082                 | Word address |
| Motor 1             | Р           | 0083                 | Word address |
| High level function | Н           | 0084                 | Word address |
| Motor 2             | А           | 0085                 | Word address |
| Optional function   | 0           | 0086                 | Word address |
| Command data        | S           | 0087                 | Word address |
| Monitor data        | М           | 0088                 | Word address |
| Alarm reset         | m           | 0060                 | Word address |

# 7.3 FVR-C11S Series

| Device              | Device Name | Device Code<br>(HEX) | Address Code |
|---------------------|-------------|----------------------|--------------|
| Basic function      | F           | 0080                 | Word address |
| Terminal function   | Е           | 0081                 | Word address |
| Control function    | С           | 0082                 | Word address |
| Motor 1             | Р           | 0083                 | Word address |
| High level function | Н           | 0084                 | Word address |
| Option              | 0           | 0086                 | Word address |
| Command data        | S           | 0087                 | Word address |
| Monitor data        | М           | 0088                 | Word address |
| Alarm reset         | m           | 0060                 | Word address |

# 7.4 FRENIC-MEGA Series

| Device                        | Device Name | Device Code<br>(HEX) | Address Code |
|-------------------------------|-------------|----------------------|--------------|
| Fundamental function          | F           | 0080                 | Word address |
| Extension terminal function   | Е           | 0081                 | Word address |
| Control function of frequency | С           | 0082                 | Word address |
| Motor 1 parameter             | Р           | 0083                 | Word address |
| High performance function     | Н           | 0084                 | Word address |
| Motor 2 parameter             | А           | 0085                 | Word address |
| Option function               | 0           | 0086                 | Word address |
| Command data                  | S           | 0087                 | Word address |
| Monitor data 1                | М           | 0088                 | Word address |
| Motor 3 parameter             | b           | 0089                 | Word address |
| Motor 4 parameter             | r           | 008A                 | Word address |
| Application function 1        | J           | 008B                 | Word address |
| Application function 2        | d           | 008C                 | Word address |
| Link function                 | у           | 008D                 | Word address |
| Monitor data 2                | W           | 008E                 | Word address |
| Alarm data 1                  | Х           | 008F                 | Word address |
| Alarm data 2                  | Z           | 0090                 | Word address |
| Alarm reset                   | m           | 0060                 | Word address |

GP-Pro EX Device/PLC Connection Manual

# 7.5 FRENIC-Mini Series

| Device                        | Device Name | Device Code<br>(HEX) | Address Code |
|-------------------------------|-------------|----------------------|--------------|
| Fundamental function          | F           | 0080                 | Word address |
| Extension terminal function   | Е           | 0081                 | Word address |
| Control function of frequency | С           | 0082                 | Word address |
| Motor 1 parameter             | Р           | 0083                 | Word address |
| High performance function     | Н           | 0084                 | Word address |
| Command data                  | S           | 0087                 | Word address |
| Monitor data 1                | М           | 0088                 | Word address |
| Application function 1        | J           | 008B                 | Word address |
| Link function                 | У           | 008D                 | Word address |
| Monitor data 2                | W           | 008E                 | Word address |
| Alarm data 1                  | Х           | 008F                 | Word address |
| Alarm data 2                  | Z           | 0090                 | Word address |
| Alarm reset                   | m           | 0060                 | Word address |

# 7.6 FRENIC-Eco Series

| Device                        | Device Name | Device Code<br>(HEX) | Address Code |  |
|-------------------------------|-------------|----------------------|--------------|--|
| Fundamental function          | F           | 0080                 | Word address |  |
| Extension terminal function   | Е           | 0081                 | Word address |  |
| Control function of frequency | С           | 0082                 | Word address |  |
| Motor 1 parameter             | Р           | 0083                 | Word address |  |
| High performance function     | Н           | 0084                 | Word address |  |
| Option function               | 0           | 0086                 | Word address |  |
| Command data                  | S           | 0087                 | Word address |  |
| Monitor data 1                | М           | 0088                 | Word address |  |
| Application function 1        | J           | 008B                 | Word address |  |
| Link function                 | У           | 008D                 | Word address |  |
| Monitor data 2                | W           | 008E                 | Word address |  |
| Alarm data 1                  | Х           | 008F                 | Word address |  |
| Alarm data 2                  | Z           | 0090                 | Word address |  |
| Alarm reset                   | m           | 0060                 | Word address |  |

# 7.7 FRENIC-Multi Series

| Device                        | Device Name | Device Code<br>(HEX) | Address Code |
|-------------------------------|-------------|----------------------|--------------|
| Fundamental function          | F           | 0080                 | Word address |
| Extension terminal function   | Е           | 0081                 | Word address |
| Control function of frequency | С           | 0082                 | Word address |
| Motor 1 parameter             | Р           | 0083                 | Word address |
| High performance function     | Н           | 0084                 | Word address |
| Motor 2 parameter             | А           | 0085                 | Word address |
| Option function               | 0           | 0086                 | Word address |
| Command data                  | S           | 0087                 | Word address |
| Monitor data 1                | М           | 0088                 | Word address |
| Application function 1        | J           | 008B                 | Word address |
| Link function                 | у           | 008D                 | Word address |
| Monitor data 2                | W           | 008E                 | Word address |
| Alarm data 1                  | Х           | 008F                 | Word address |
| Alarm data 2                  | Z           | 0090                 | Word address |
| Alarm reset                   | m           | 0060                 | Word address |

# 8 Error Messages

Error messages are displayed on the Display screen as follows: "No. : Device Name: Error Message (Error Occurrence Area)". Each description is shown below.

| Item                  | Description                                                                                                    |
|-----------------------|----------------------------------------------------------------------------------------------------|
| No.                   | Error number.                                                                                                    |
| Device Name           | Name of the External Device where an error has occurred. Device/PLC name is the title of the External Device set with GP-Pro EX. (Initial value [PLC1])                                                                                          |
| Error Message         | Displays messages related to an error that has occurred.                                                                                                    |
|                       | Displays the IP address or device address of the External Device where an error has occurred, or error codes received from the External Device.                                                                                                  |
| Error Occurrence Area | <ul> <li>NOTE</li> <li>IP addresses are displayed as "IP address (Decimal): MAC address (Hex)".</li> <li>Device addresses are displayed as "Address: Device address".</li> <li>Received error codes are displayed as "Decimal [Hex]".</li> </ul> |

#### Example of an Error Messages

"RHAA035: PLC1: Error has been responded for device write command (Error Code: 2 [02H])"

| NOTE | Refer to your External Device manual for details on received error codes.                 |
|------|-------------------------------------------------------------------------------------------|
|      | • Refer to "When an error is displayed (Error Code List)" in "Maintenance/Troubleshooting |
|      | Manual" for details on the error messages common to the driver.                           |

#### Error Codes Unique to External Device

| Error Code | Description                                                                                                    |
|------------|----------------------------------------------------------------------------------------------------|
| 4AH        | <ul><li>Format error</li><li>The characters of the transmission request are incorrect.</li><li>The last character of the message is not in the specified position.</li></ul>                                                                                          |
| 4BH        | <ul><li>Command error</li><li>A command that does not exist was transmitted.</li></ul>                                                                                                    |
| 4CH        | <ul> <li>Link priority error<sup>*1</sup></li> <li>A frequency command, PID command, or change command of the run command<br/>(writing request to S01, S05, S06, and S13) are sent through the communication route<br/>other than that specified with H30.</li> </ul> |
| 4DH        | <ul><li>Unauthorized write error</li><li>An attempt was made to write another function data during writing from link option.</li></ul>                                                                                                    |
| 4EH        | <ul><li>Function code error</li><li>A function code that does not exist was requested.</li></ul>                                                                                                    |
| 4FH        | <ul><li>Write disabled error</li><li>An attempt was made during operation to write the function code for write disabled or for write disabled during operation.</li></ul>                                                                                             |

continued to next page

76

| Error Code | Description                                                                                                    |
|------------|----------------------------------------------------------------------------------------------------|
| 50H        | <ul><li>Data error</li><li>The write data is beyond the writable range.</li></ul>                                          |
| 51H        | <ul><li>Error during writing</li><li>An attempt was made to write another function data during function writing.</li></ul> |

\*1 This error does not occur in FRENIC-Mini Series.